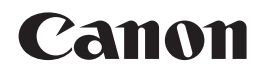

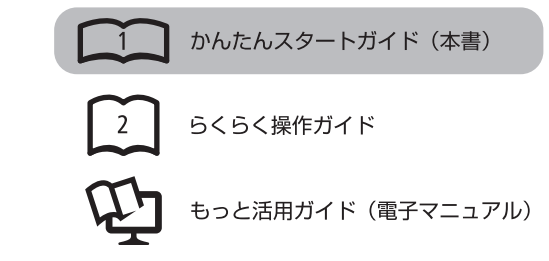

# **PIXUS MG5230**

**スタートガイド かんたん**

## 最初にかならずお読みください

## **記号について**

- 禁止事項です。してはいけない内容を示しています。
- 要 守っていただきたい重要事項が書かれています。製品の故障・ 損傷や誤った操作を防ぐために、かならずお読みください。
- 本書では、Windows 7 operating system を Windows 7、Windows Vista operating system を Windows Vista と記載しています。
- 本書では、Windows 7 Home Premium および Mac OS X v.10.6.x の画面で説明しています。特にお断りがない場合は、Windows 7 の画面 を記載しています。

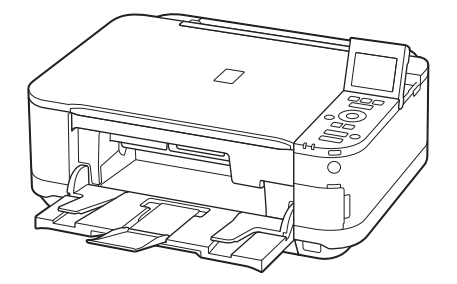

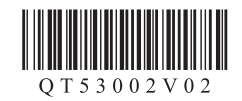

ご使用前にかならず本書をお読みください。いつでも使用できるように大切に保管してください。

## ■ **目次**

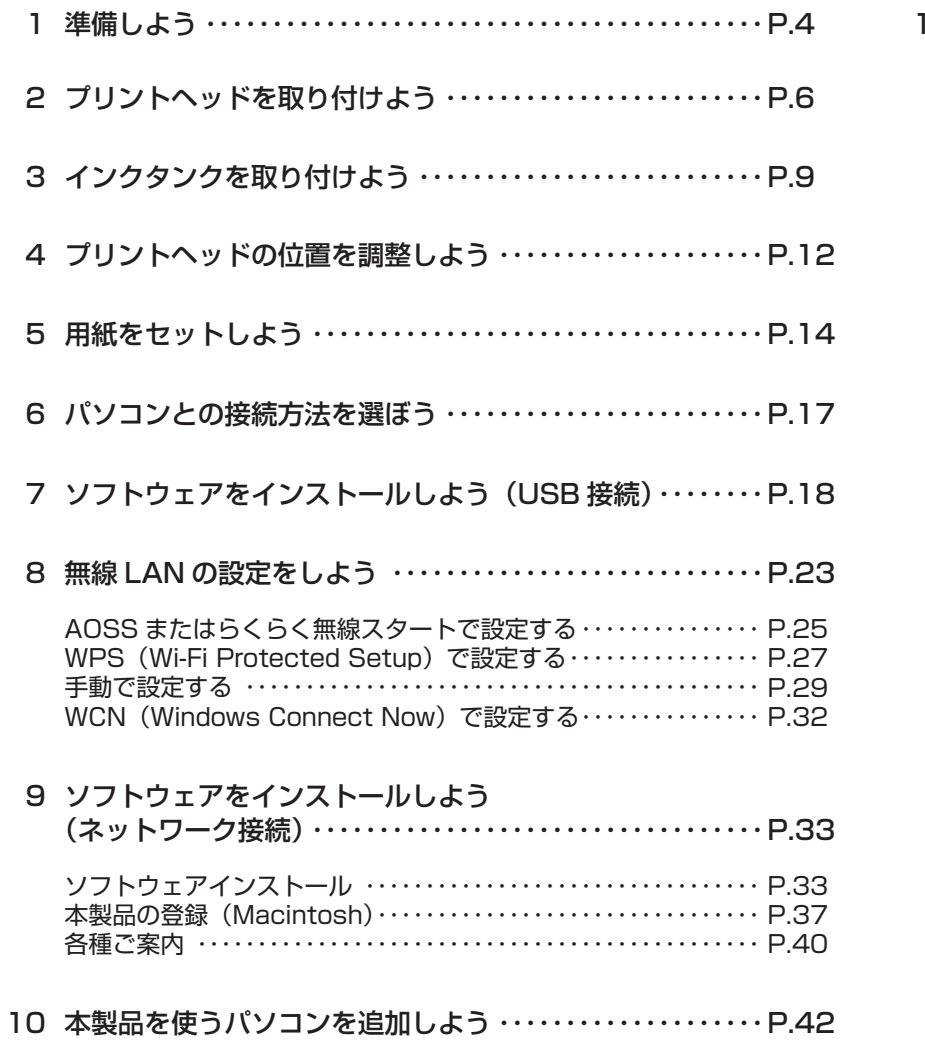

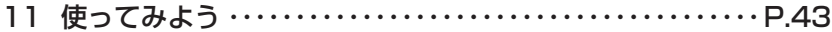

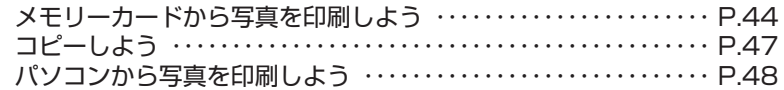

■ **本製品の設置の流れ**

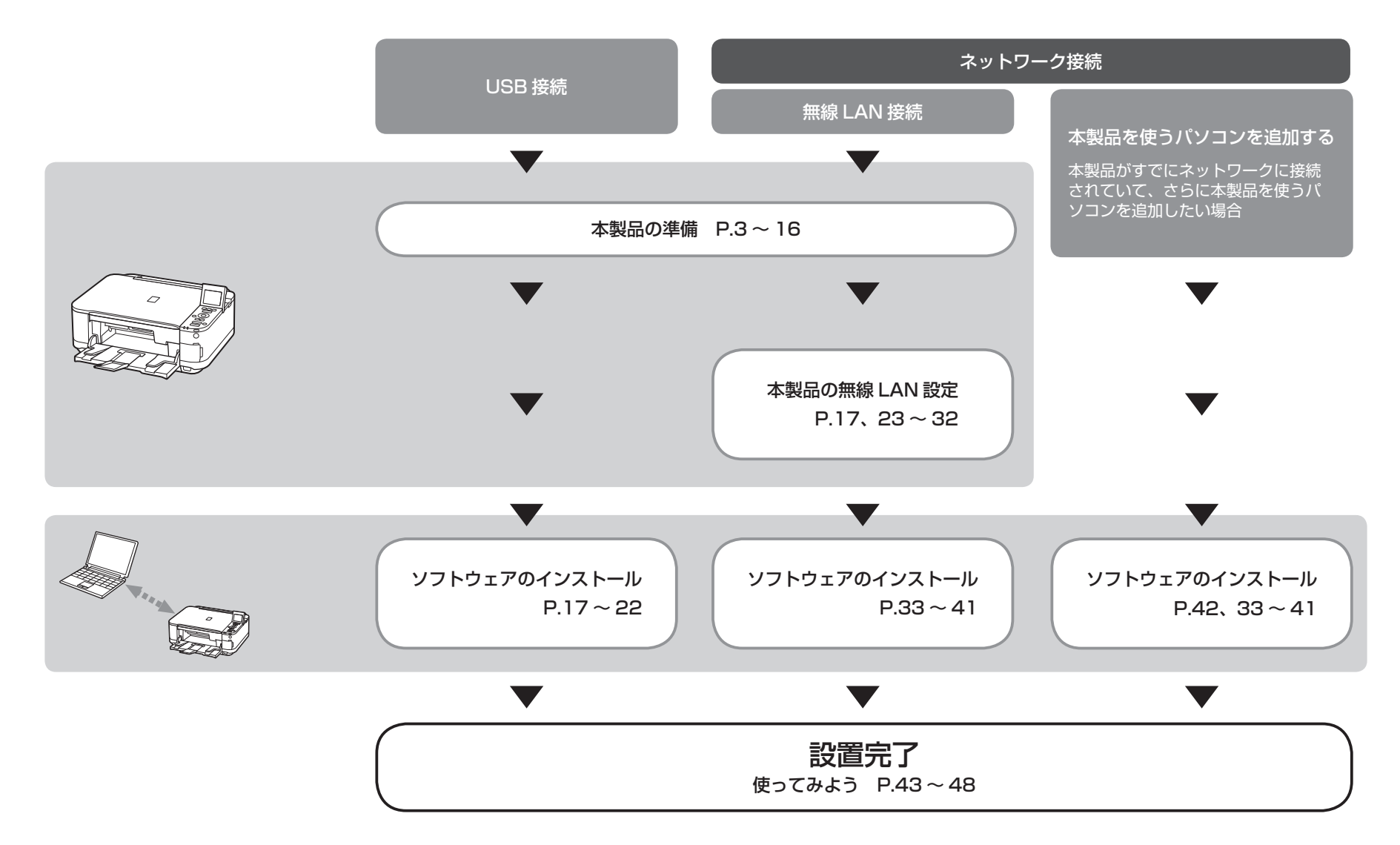

## ■ **付属のマニュアルについて**

本製品には、紙のマニュアルとパソコンの画面で見る電子マニュアルがあります。 電子マニュアルは、『セットアップ CD-ROM』に収録されており、ソフトウェアをインストールするときにパソコンにインストールされます。

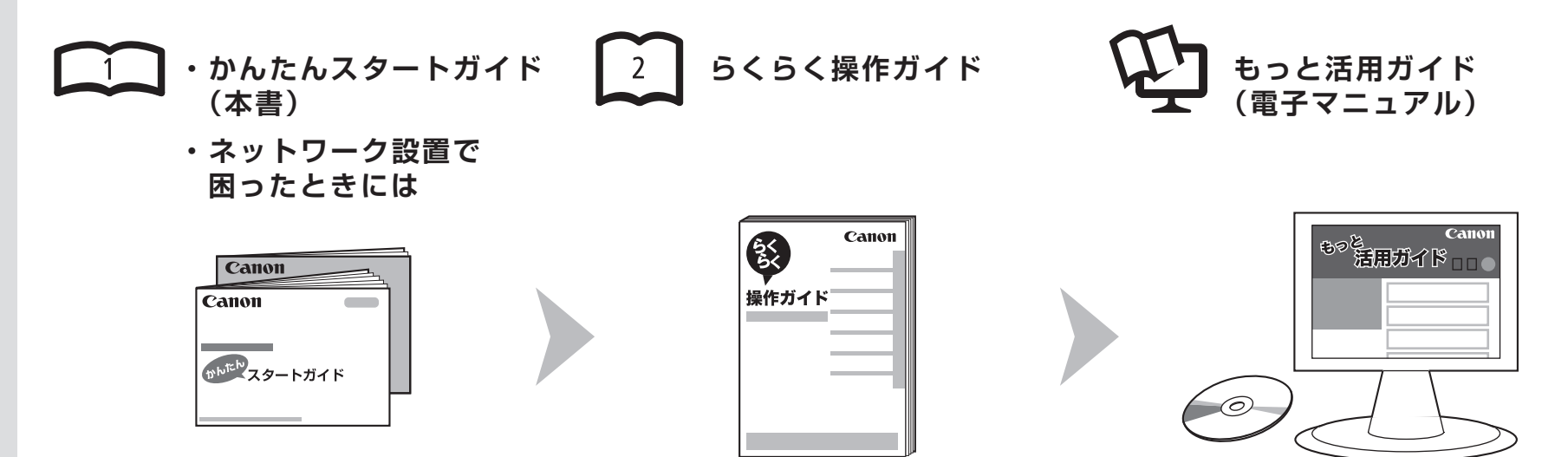

## 本 製 品 を 使 え る 状 態 に す る controll お 中 本 製 品 を 操 作 す る controll 本 製 品 を 活 用 す る controll あ な ま 用 す る

準備作業を順番に説明しています。本製品 の機能や、基本操作の一部も紹介していま す。

基本的な機能の使いかたを目的別に説明し ています。用紙に関する情報も記載していま す。

パソコンの画面で見るマニュアルです。 本製品を使いこなすために、いろいろな使 いかたを説明しています。 困ったときや、お手入れの際にもお読みくだ さい。

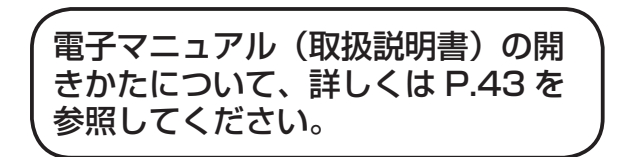

## **■無線 LAN 接続に必要な機器**

本製品を無線 LAN 接続でご使用になるときは、以下の機器が必要です。

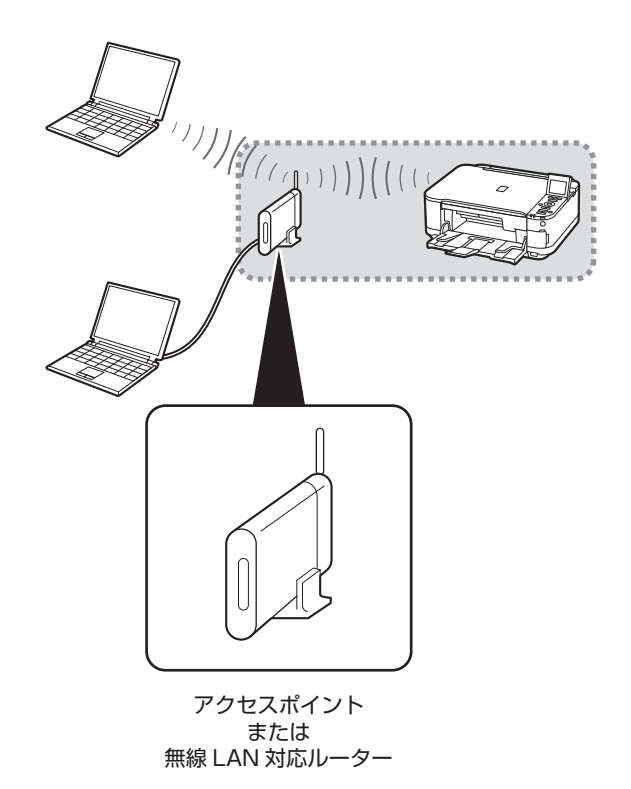

市販のアクセスポイントまたは市販のルーター (IEEE802.11b/g/n 対応) が必要です。

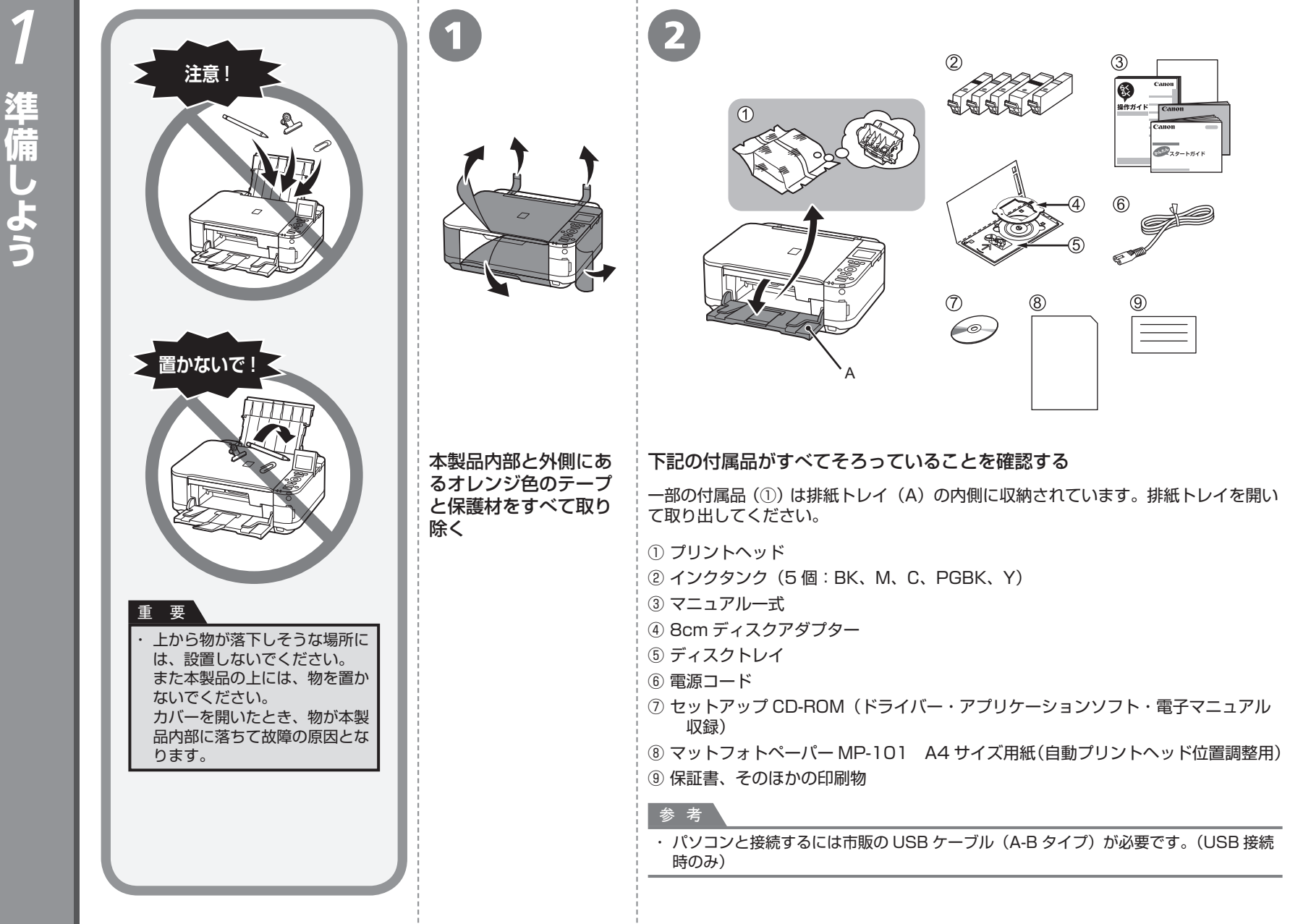

**準備しよう**

G. E

準備

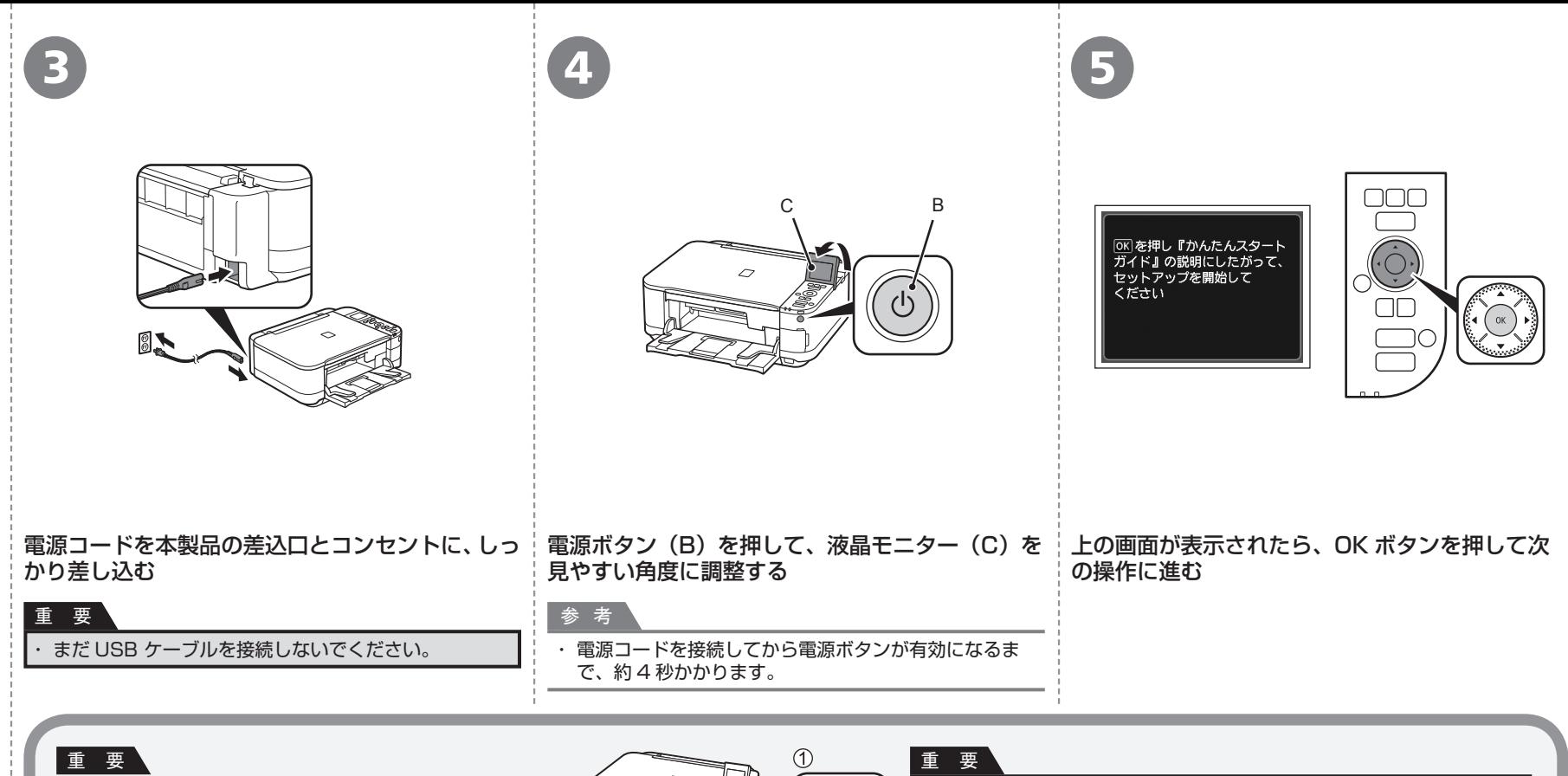

**電源を切るときには**

かならず次の手順で操作してください。 ① 電源ボタンを押して電源を切る ② 電源ランプ(D)が消えたことを確認する 電源が切れるまで、約 35 秒動作音が続く場合があります。

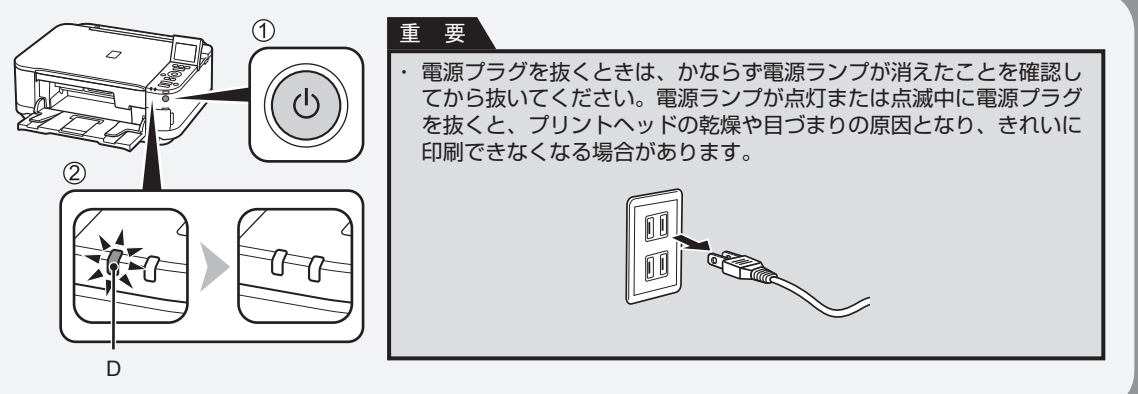

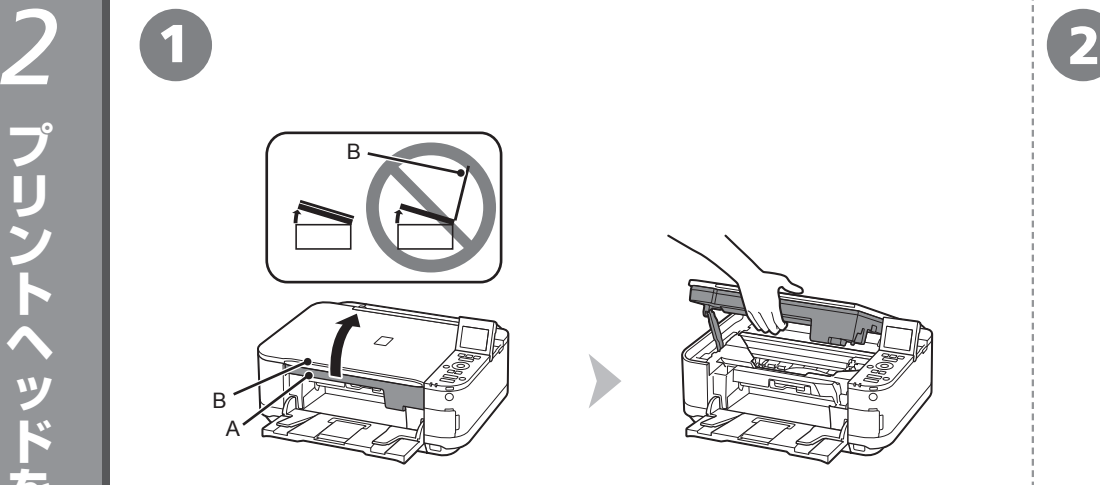

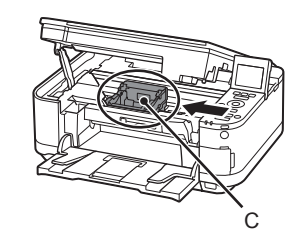

## スキャナーユニット(カバー)(A)を止まる位置まで持ち上げる

原稿台カバー(B)を閉じて、スキャナーユニット(カバー)と一緒に持ち上げてく ださい。

## プリントヘッドホルダー(C)が取り付け位置に移動したこと を確認する

移動しない場合は、電源が入っていることを確認してください。詳しく は、「1 準備しよう」の手順 <sup>◎</sup> ~ ◎ (P.5) を参照してください。

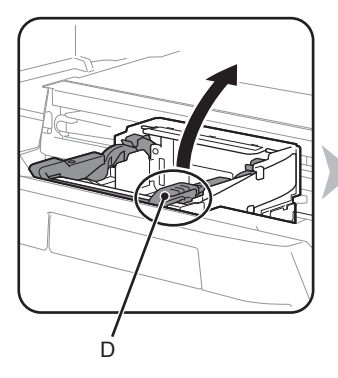

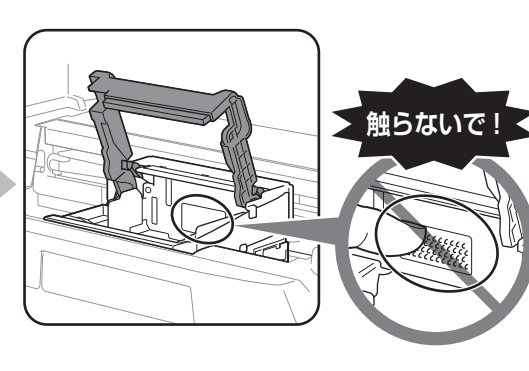

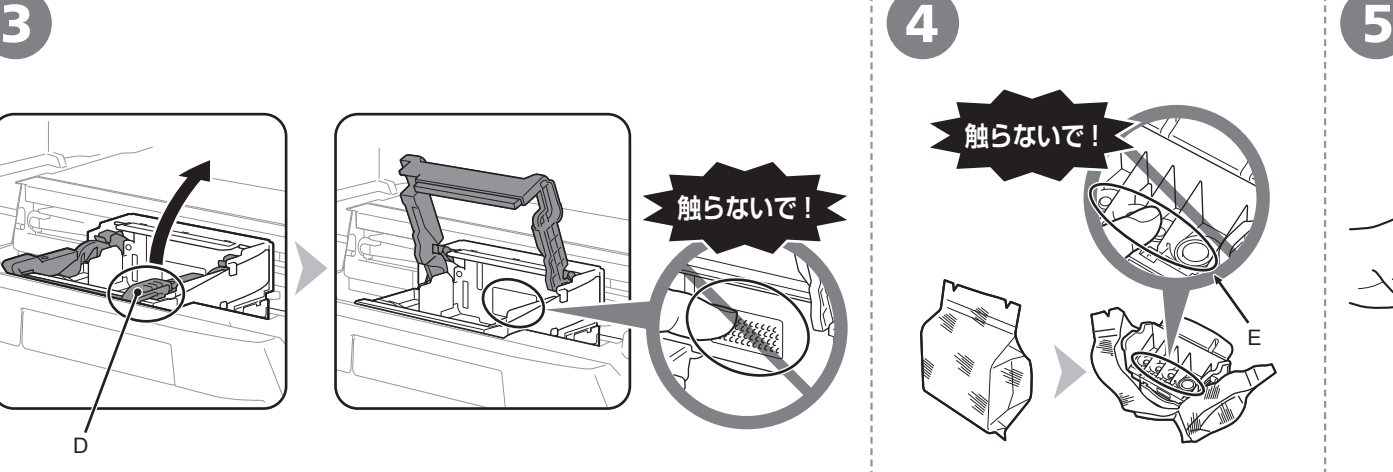

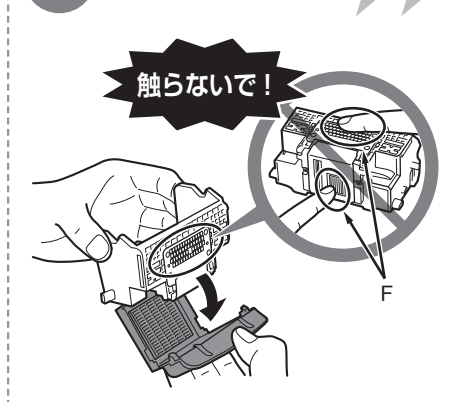

## プリントヘッドホルダーの、プリントヘッド固定レバーの(D)の部分を、 止まるまでしっかり持ち上げる

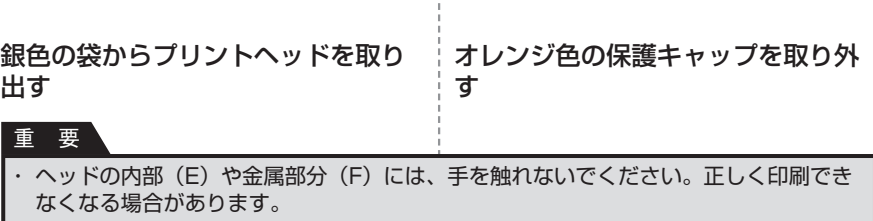

袋の内部と保護キャップの内側に、インクが付着している場合がありますが、品質上 ・ 問題ありません。インクで手を汚さないようご注意ください。

### 2 プリントヘッドを取り付けよう フ

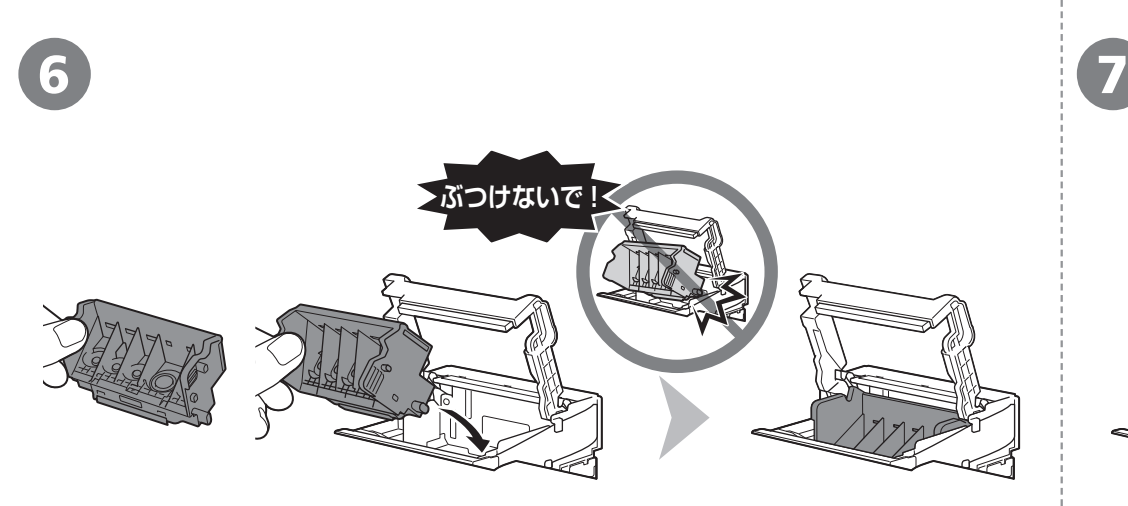

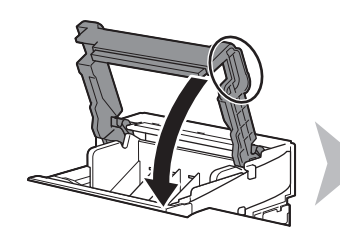

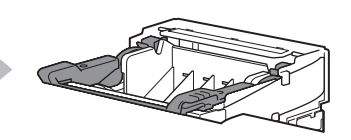

## 重 要

プリントヘッドを本製品に取り付ける場合には、プリントヘッドホルダーの周囲にぶつけることなく、 ・ 注意してセットしてください。安全上問題はありませんが、まれに、プリントヘッドの損傷によるとみ られるプリントヘッド部分の発熱・発煙事例も報告されています。

プリントヘッドを図のように手前側に傾けてセットする プリントヘッド固定レバーをしっかり持って完全に下げる

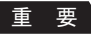

・ 一度取り付けたプリントヘッドは、不必要に取り外さないでください。

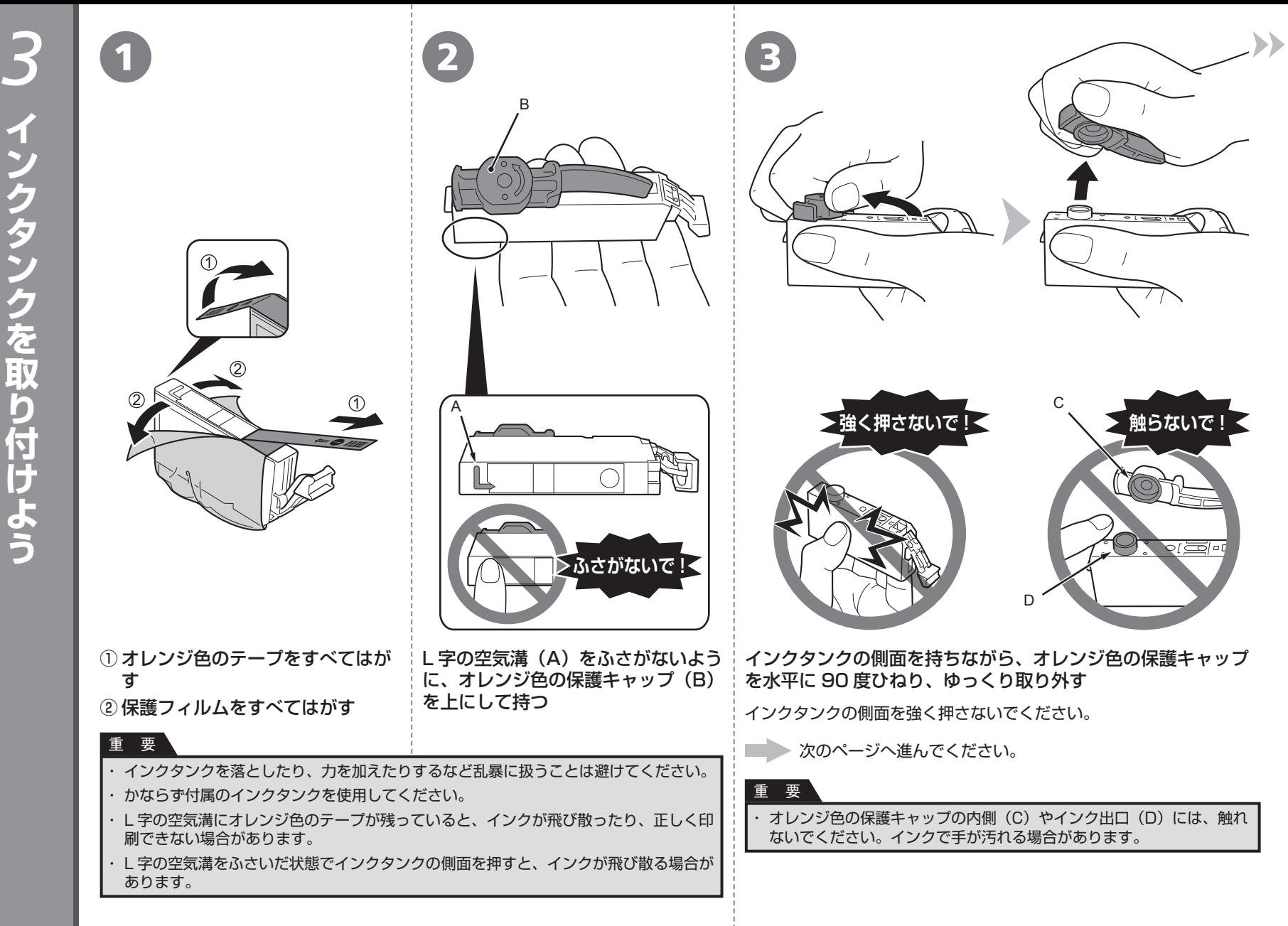

インタンク インタンク インタンク インタンク インタンク インタンク インタンク インタンク インタンク インタンク インタンク インタンク インタンク インタンク インタンク インタンク インタンク インタンク インタンク インタンク インタング

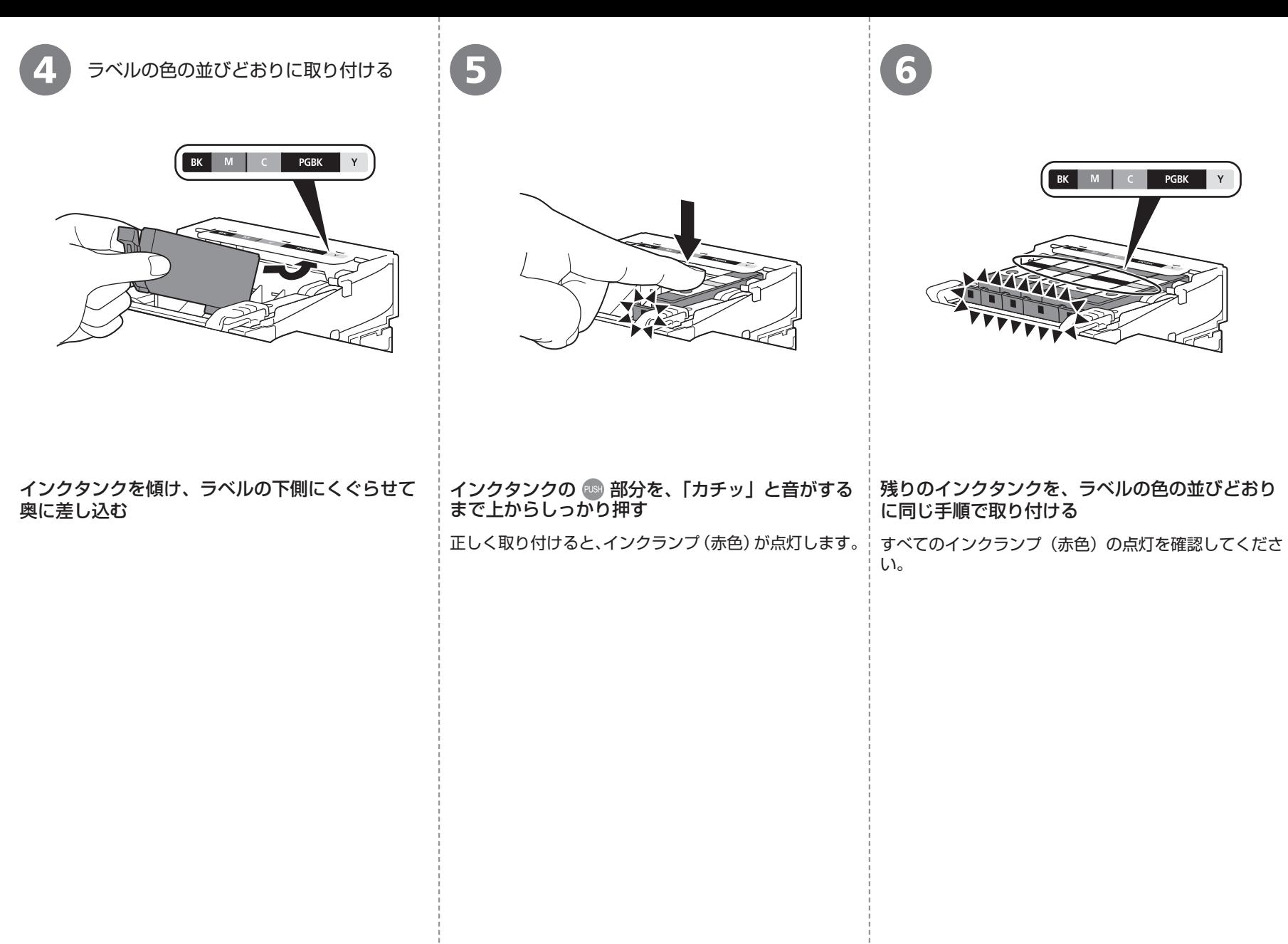

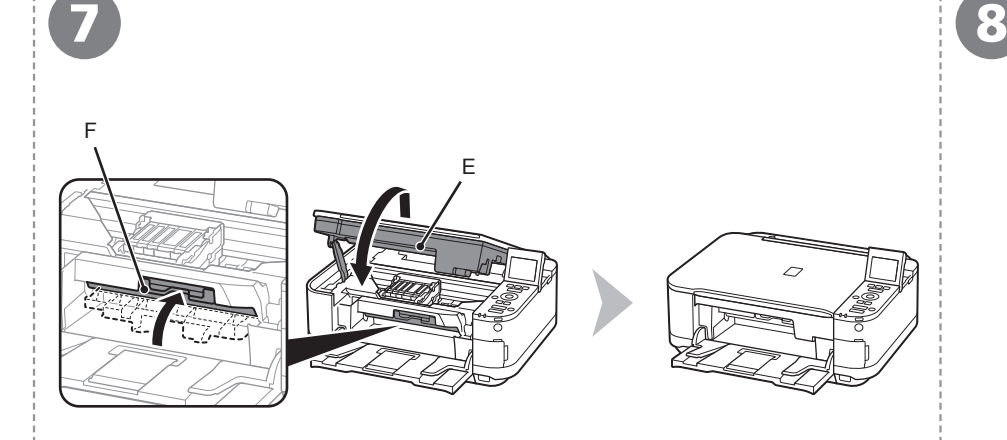

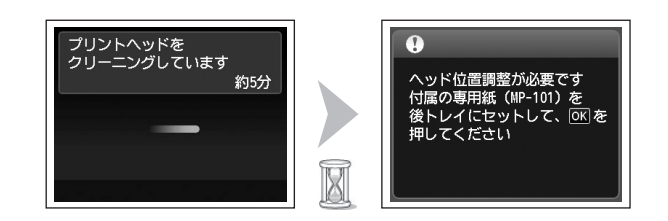

## スキャナーユニット(カバー)(E)を一度持ち上げてから、ゆっくり閉じる | 画面が図のように変わるのを確認してから、次の操作に進む 内部カバー(F)が閉じていることを確認してください。 インディング しんだい おだ OK ボタンを押さないでください。

Ø ・ 画面が変わるまで、約 5 分かかります。

## 重 要

・ エラーメッセージが表示された際には、プリントヘッドおよびインクタンクの取り付け を確認してください。

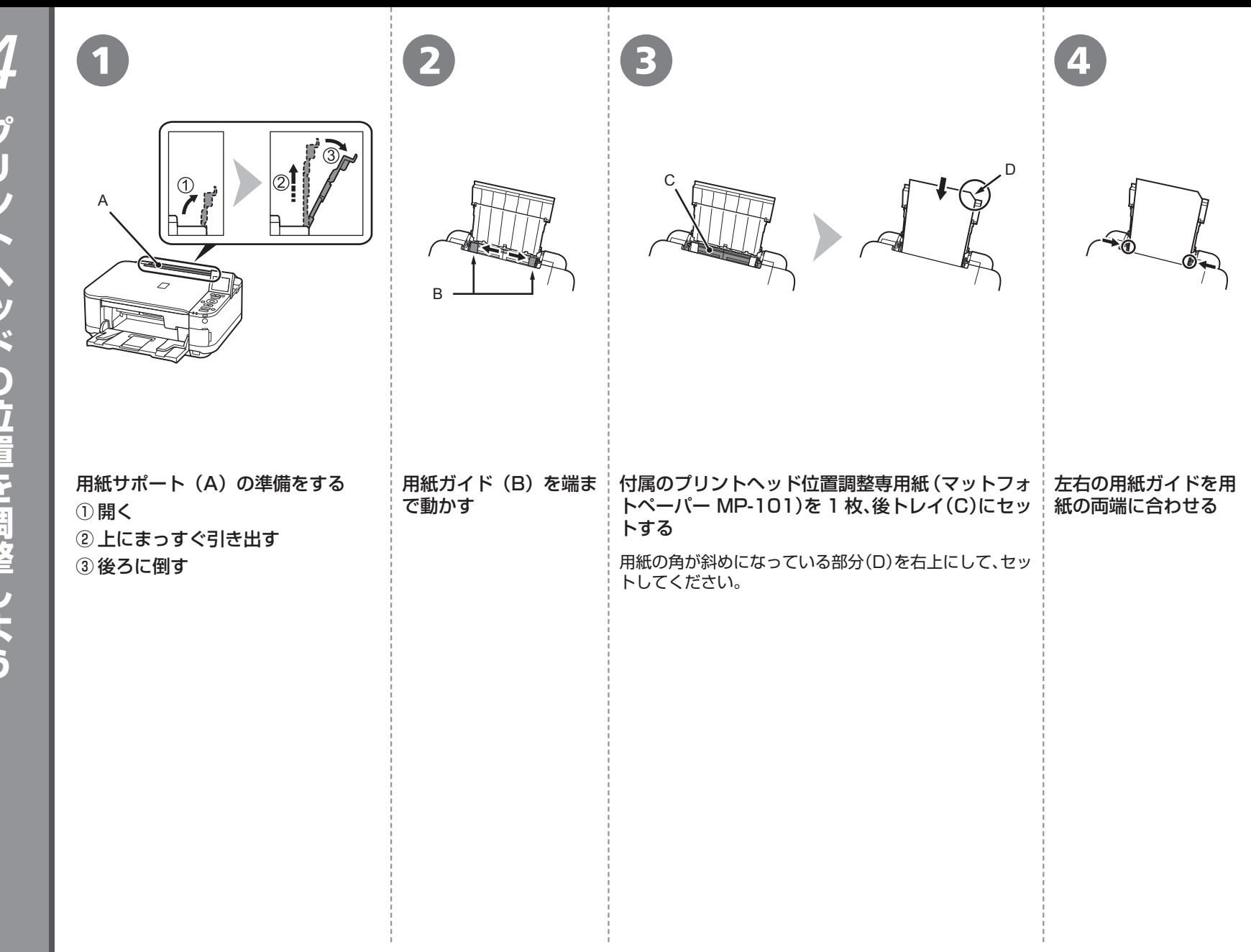

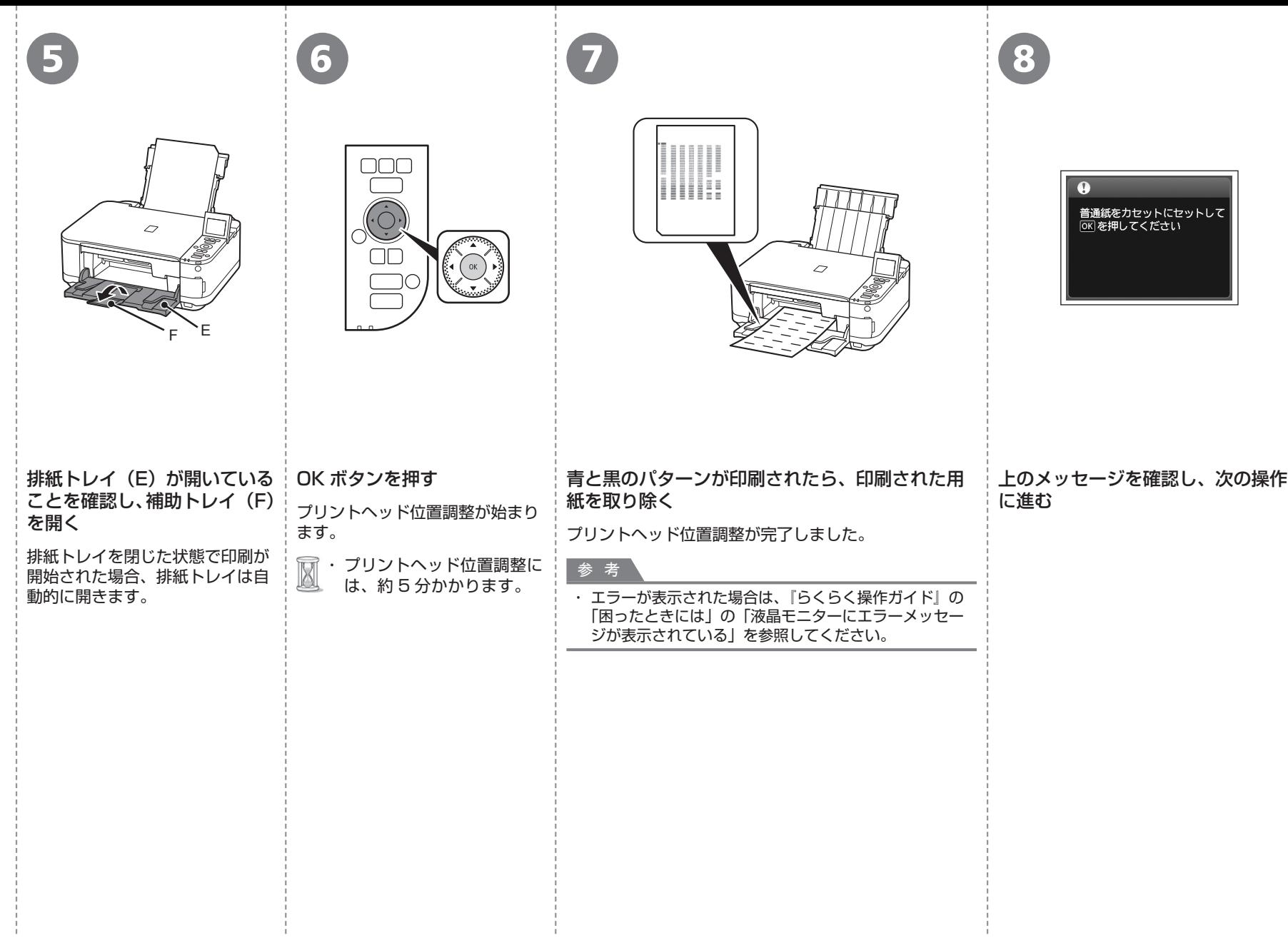

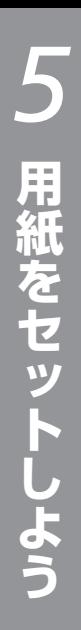

本製品は、用紙の種類によって、用紙をセッ トする箇所が異なります。 **写真用紙/はがきなどの専用紙** 後トレイ(A)にセットしてください。

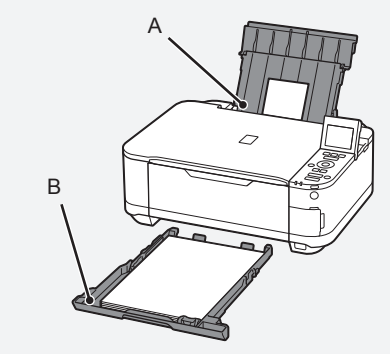

## **普通紙**

カセット(B)にセットしてください。

### 参 考

・ 用紙の扱いについて、詳しくは『らくらく操作 ガイド』の「用紙をセットする」を参照してく ださい。

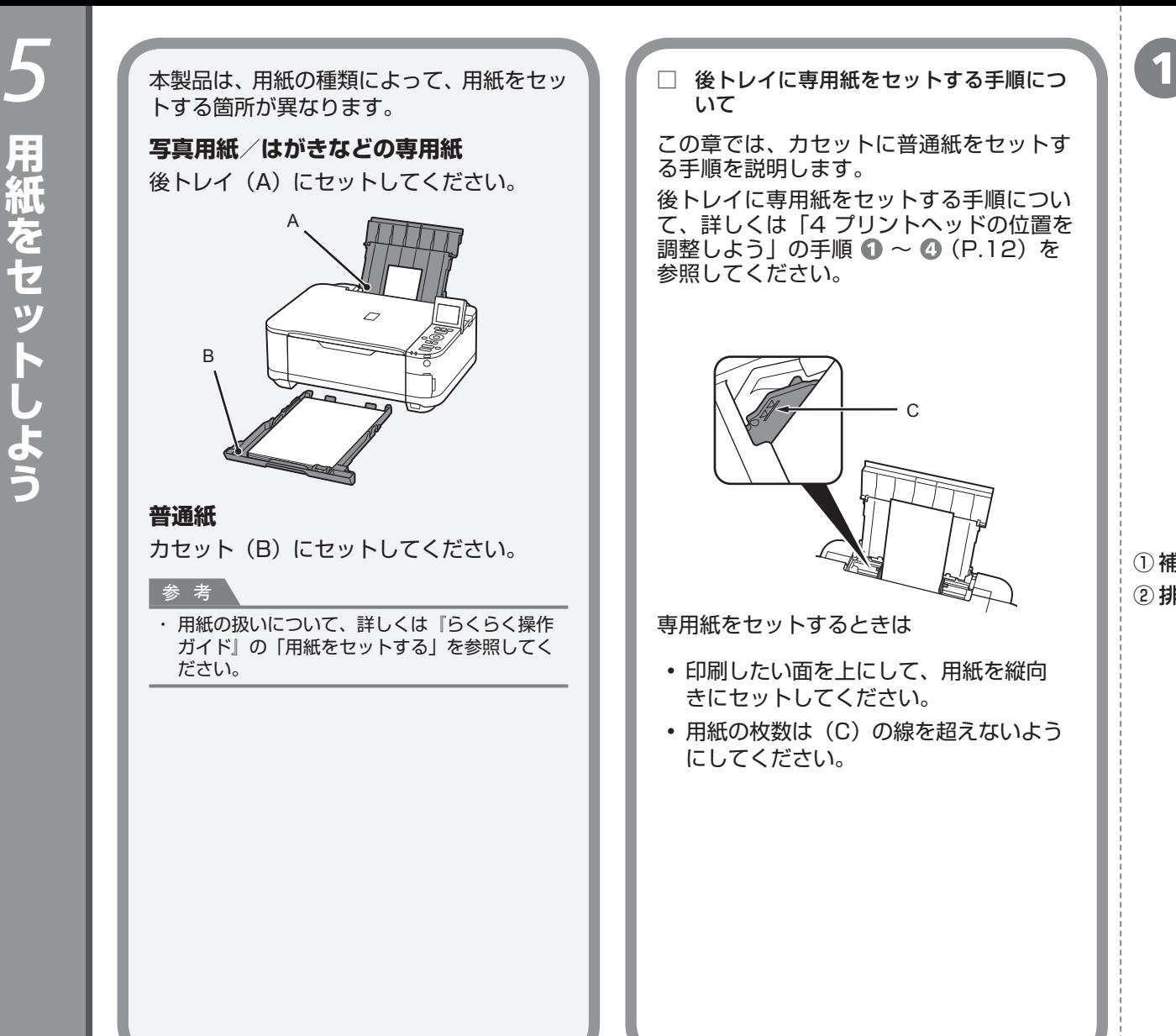

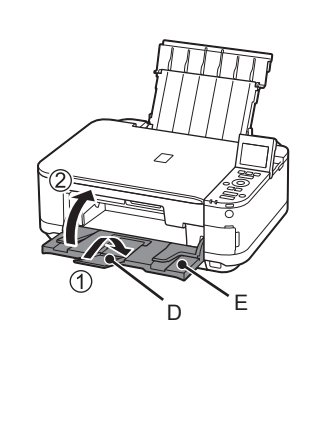

(1)補助トレイ (D) を閉じる ② 排紙トレイ(E)を閉じる

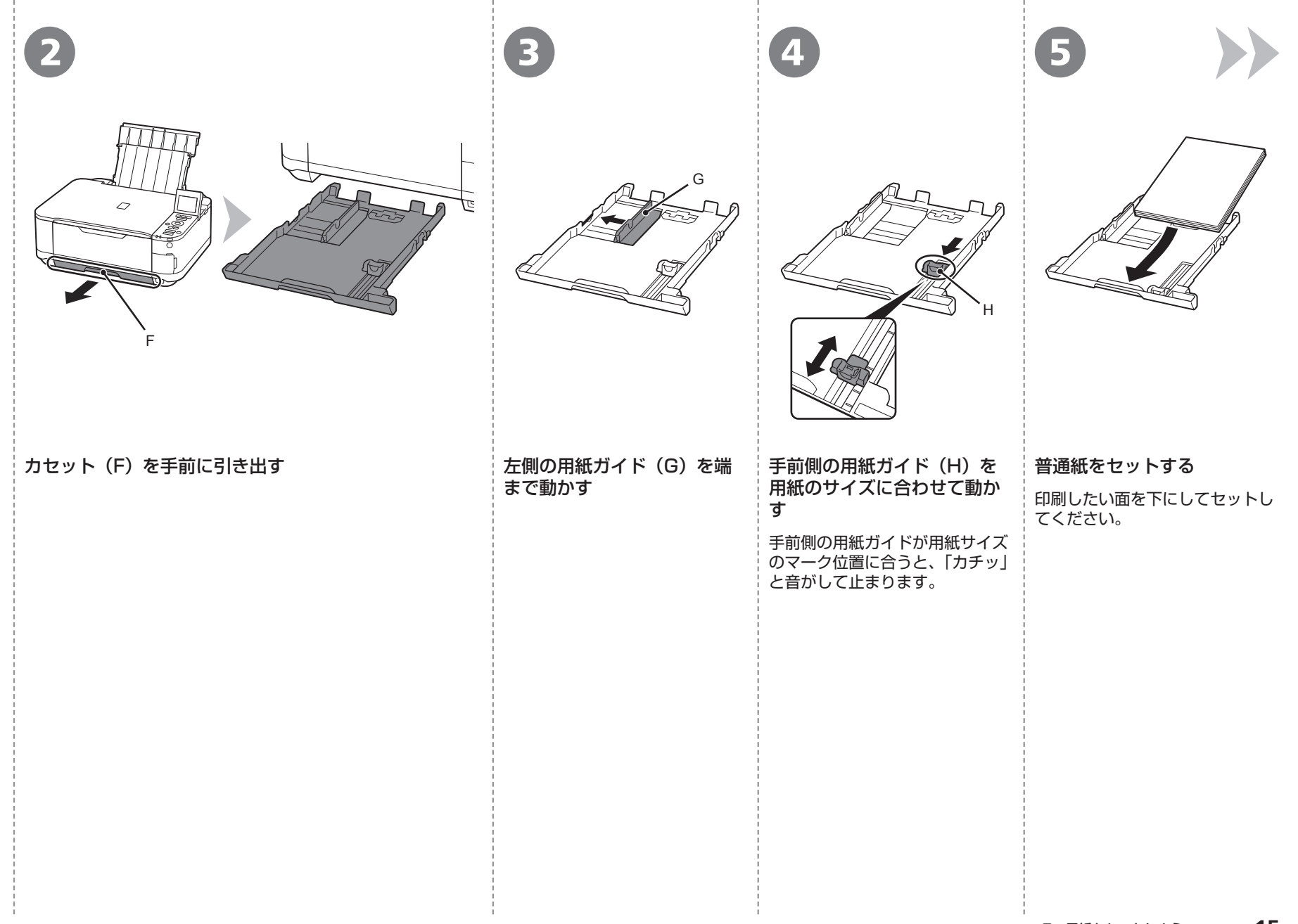

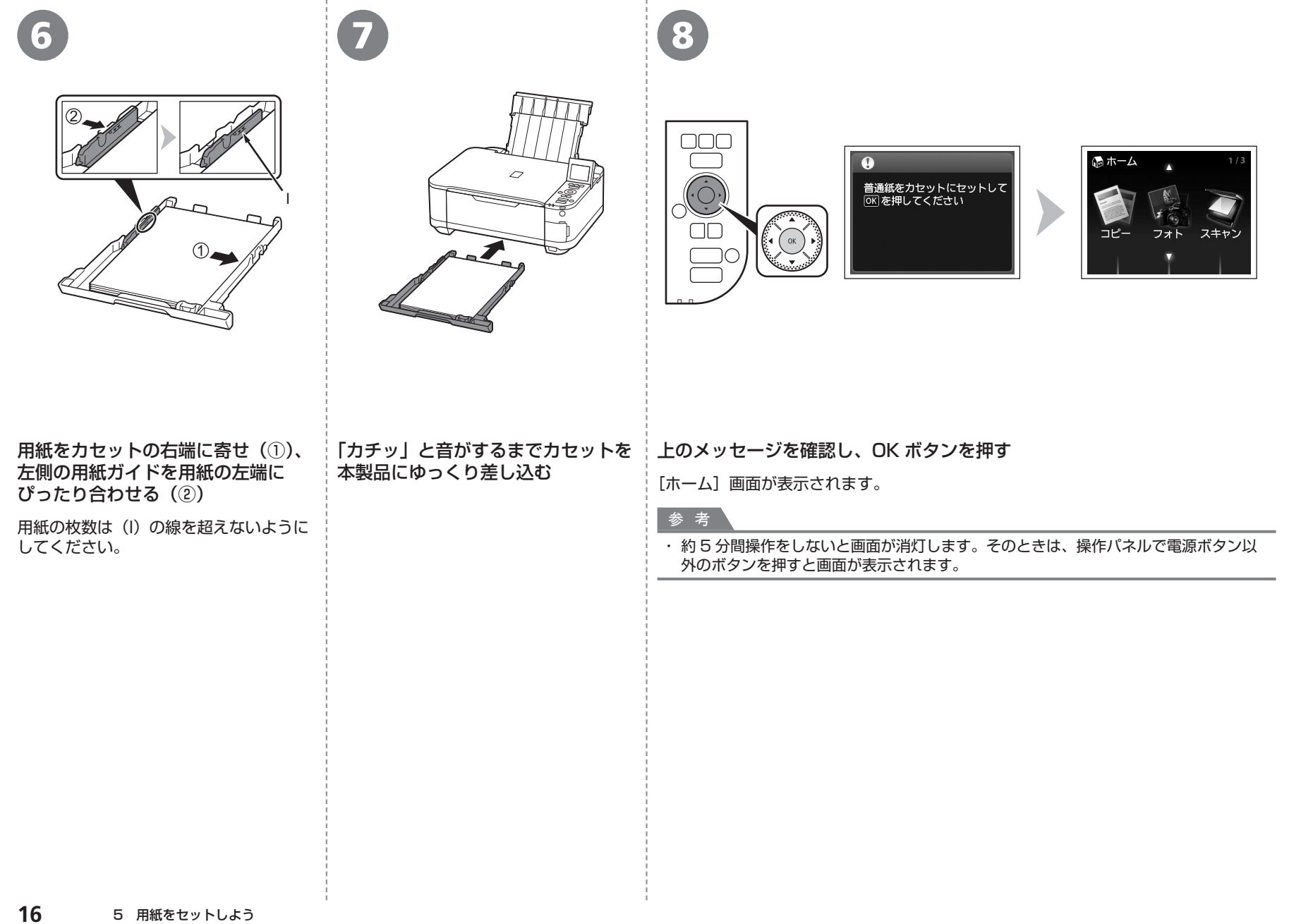

and the control of the

and the first

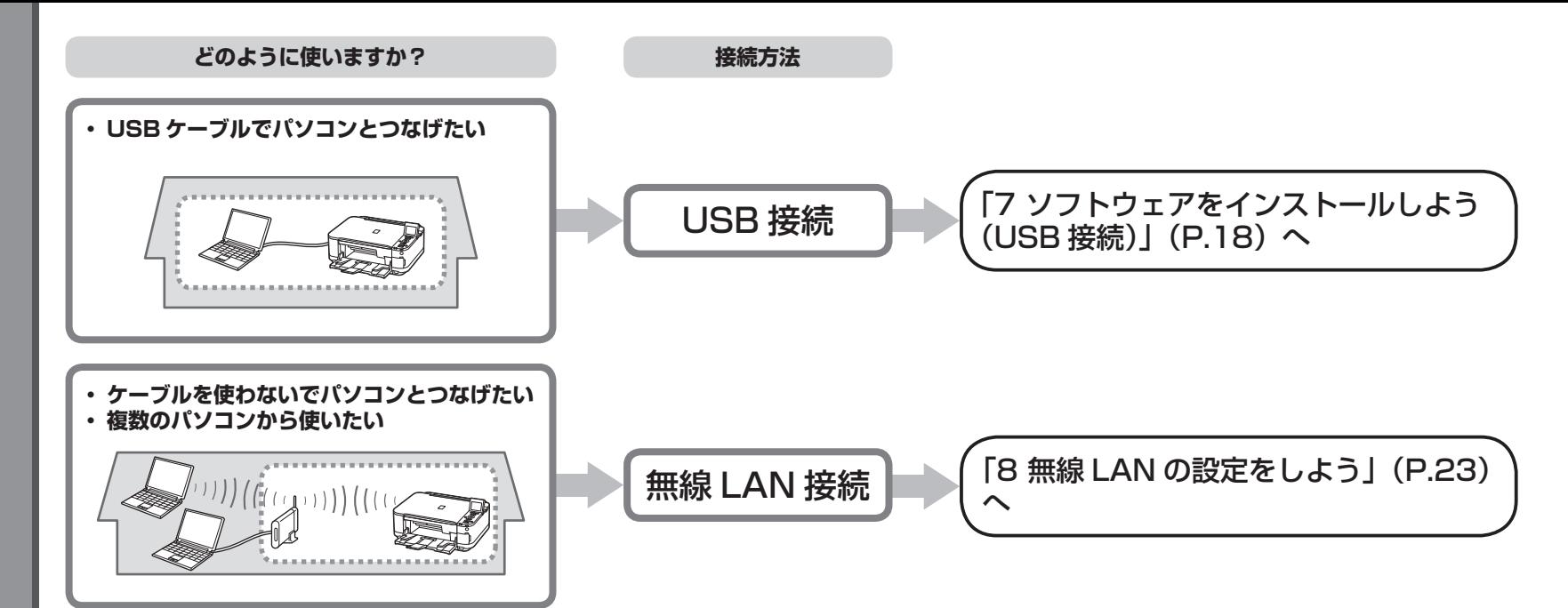

### **ネットワークとは?**

複数のパソコンをお互いにケーブルや無線通信で接続して、情報をやりとり できるようにする仕組みのことをいいます。インターネットや LAN もネッ トワークのひとつです。

### **LAN とは?**

#### **(Local Area Network:ローカル エリア ネットワーク)**

ネットワークのひとつの種類で、限られた範囲内(ひとつの部屋や、ひとつ の建物など)でパソコンどうしを接続したネットワークのことをいいます。

お持ちのアクセスポイントやルーターなどの機器が無線 LAN 接続に対応して いるかわからないときは、ご使用の機器に付属のマニュアルを参照するか、メー カーにお問い合わせください。

お持ちの機器が無線 LAN 接続対応の場合は、「IEEE802.11b/g/n」に対応 しているか確認してください。

# USB ケーブルはまだ接続しないでください

パソコンと接続してご使用になるためには、ドライバー • などのソフトウェアをパソコンのハードディスクにコ ピーする(インストールする)ことが必要です。イン ストールには、約 20 分かかります(ご使用のパソコ ンの環境、およびインストールされるアプリケーショ ンソフトの数によって異なります)。

#### 重 要

すべてのプログラムをあらかじめ終了しておいてください。 ・ ・管理者(Administrators グループのメンバー)としてログオ ンしてください。

## **Windows**

## **■ もし、ドライバーなどをインストールする前に、本製品に USB ケーブルを接続してしまったら・・・**

**Windows 7 の場合**

① パソコン側の USB ケーブルを抜く

**② 手順 ● (P.19) から操作する** 

## **Windows Vista/Windows XP の場合**

次のようなダイアログボックスが表示されることがあります。

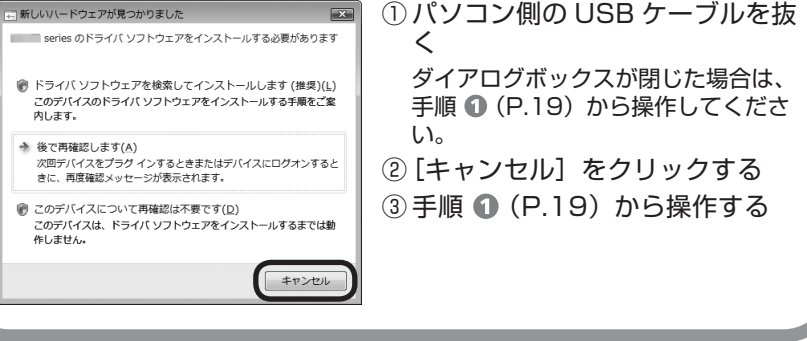

## **Windows**

**Easy-WebPrint EX(イージー・ウェブプリント・イーエッ** ■ **クス)について**

Easy-WebPrint EX は、ソフトウェアをインストールするときにパソコ ンにインストールされるウェブ印刷ソフトです。Internet Explorer 7 以 上でご使用になれます。

インストールするには、パソコンをインターネットに接続しておく必要が あります。

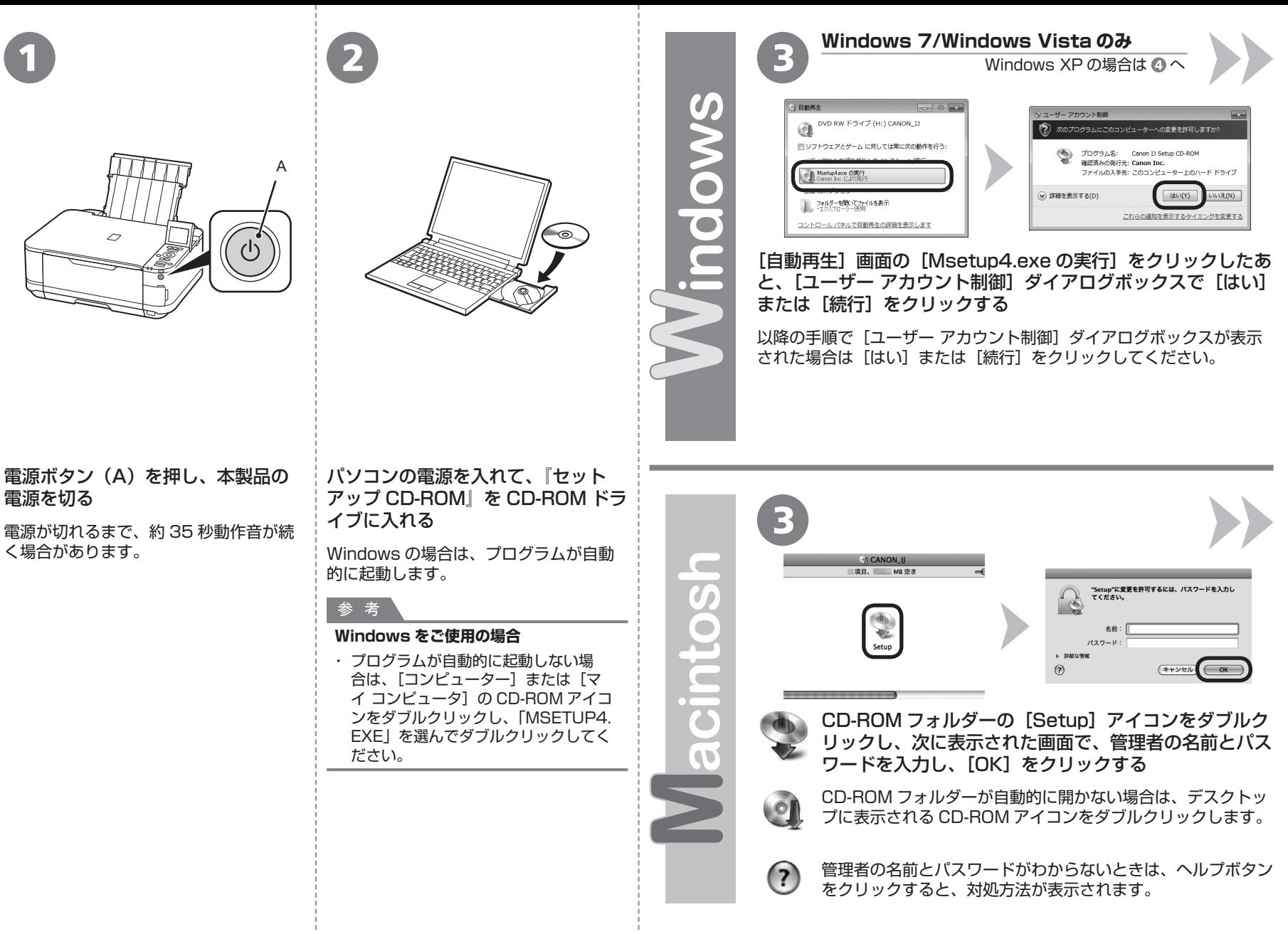

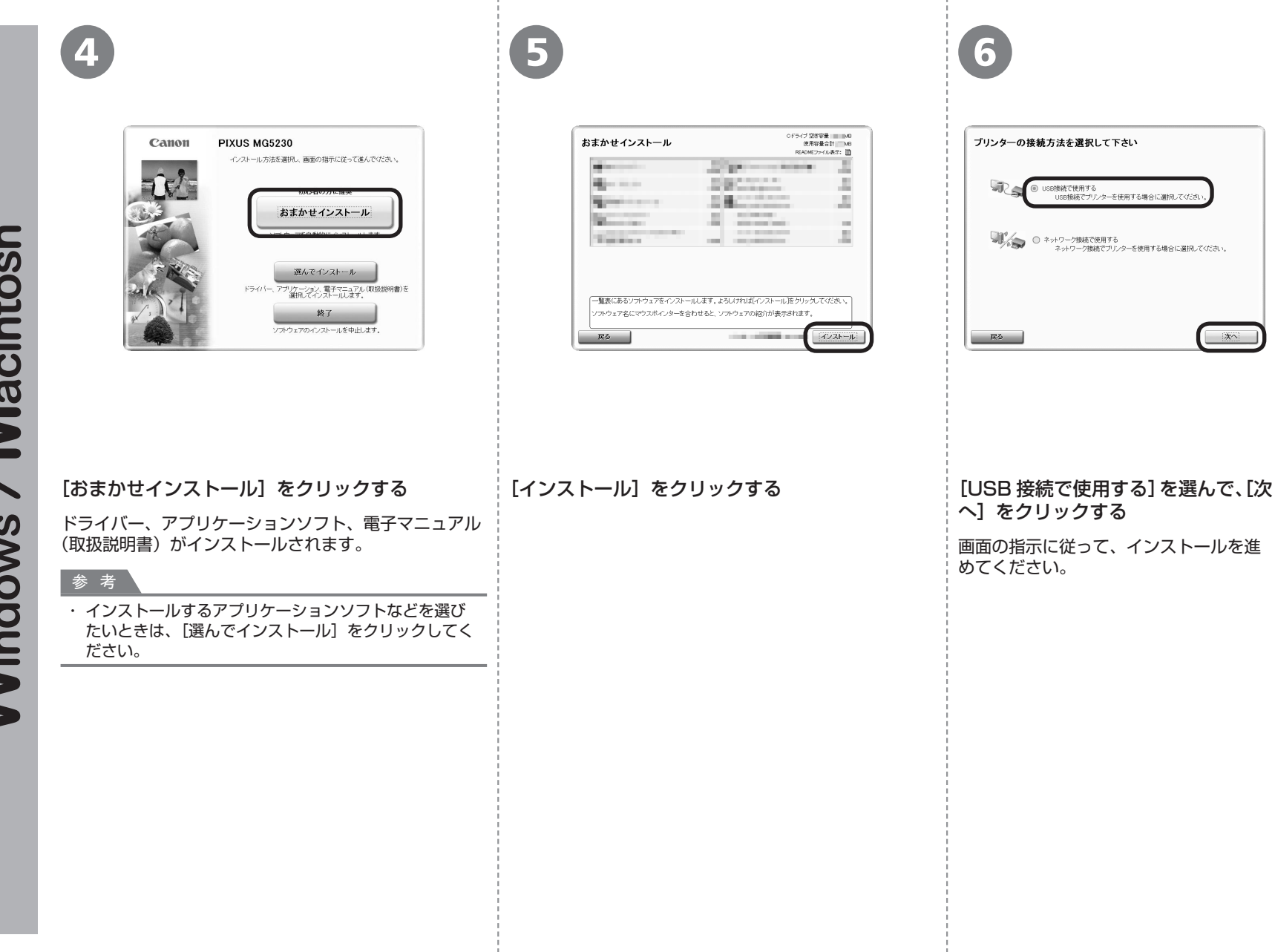

次へ

/ Macintosh **Windows** 

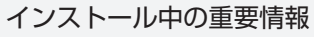

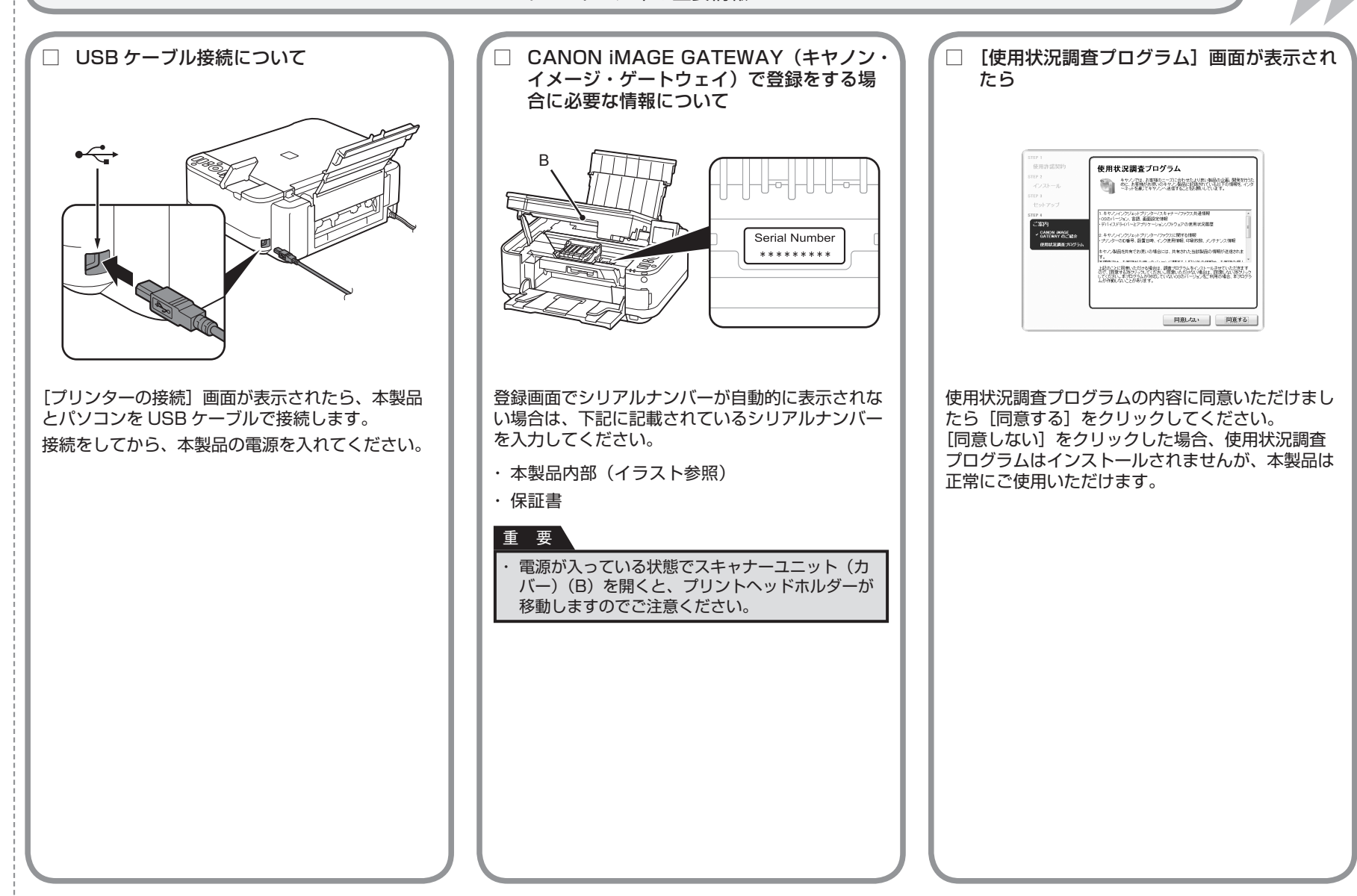

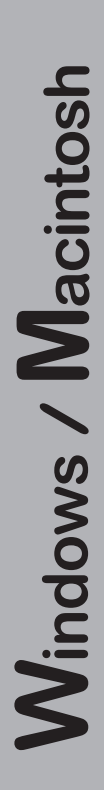

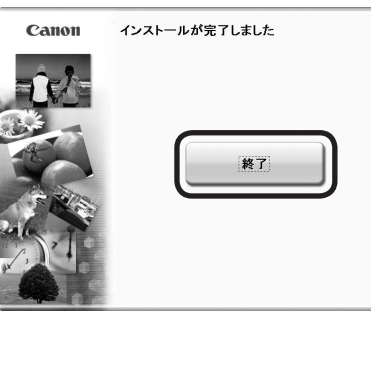

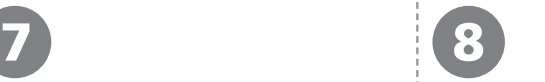

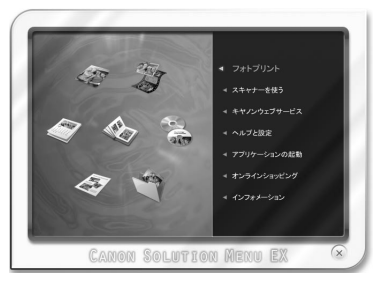

## 『セットアップ CD-ROM』を取り出して、 大切に保管してください。 [終了]をクリックして、インストー **Windows をご使用の場合** ルを終了する これで、本製品の設置は完了です。 本製品の操作パネルを使ってスキャンし たいときは、初回のみパソコンを再起動 してからご使用ください。 **Macintosh をご使用の場合** Solution Menu EX(ソリューション・メニュー・イー エックス)が起動します。 [Canon Solution Menu EX] ダイアログで [OK] を クリックすると、Solution Menu EX が起動します。 **Macintosh をご使用の場合** Solution Menu EX は本製品を使いこなすための「入 口」です。

次は「11 使ってみよう」(P.43) に進んでください。

## **Windows**

#### **XPS プリンタードライバーをインストールした い**

Windows 7/Windows Vista SP1 以降をご使用 の場合は、追加で XPS プリンタードライバーをイ ンストールできます。インストールするときは「7 ソフトウェアをインストールしよう(USB 接続)」 の手順 (P.19)から操作してください。 手順 4 で「選んでインストール] をクリックし、「選んで インストール]画面で[XPS プリンタードライバー] を選んでください。

XPS プリンタードライバーの便利な機能について、 詳しくは『もっと活用ガイド』(電子マニュアル) を参照してください。

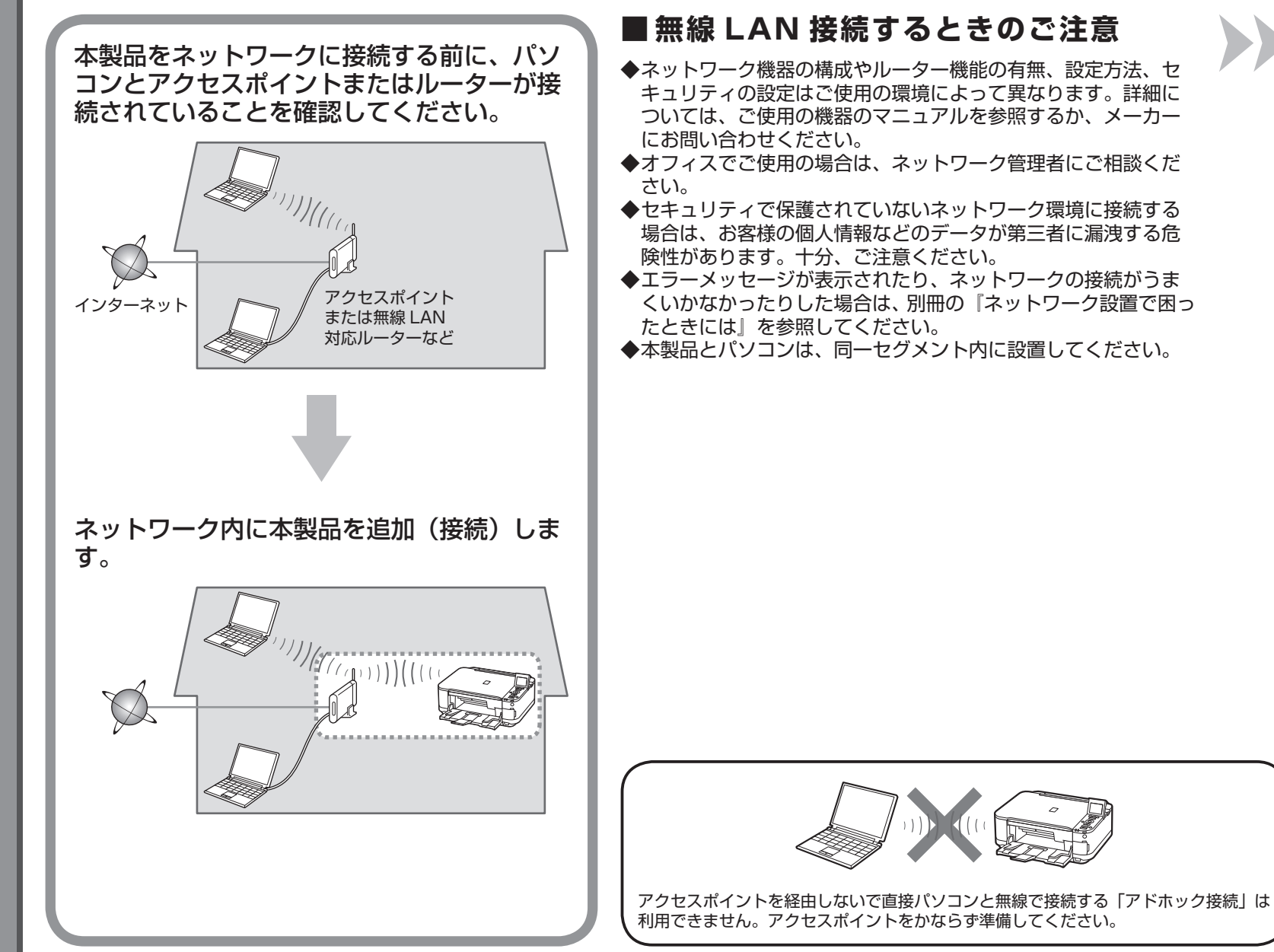

**23**

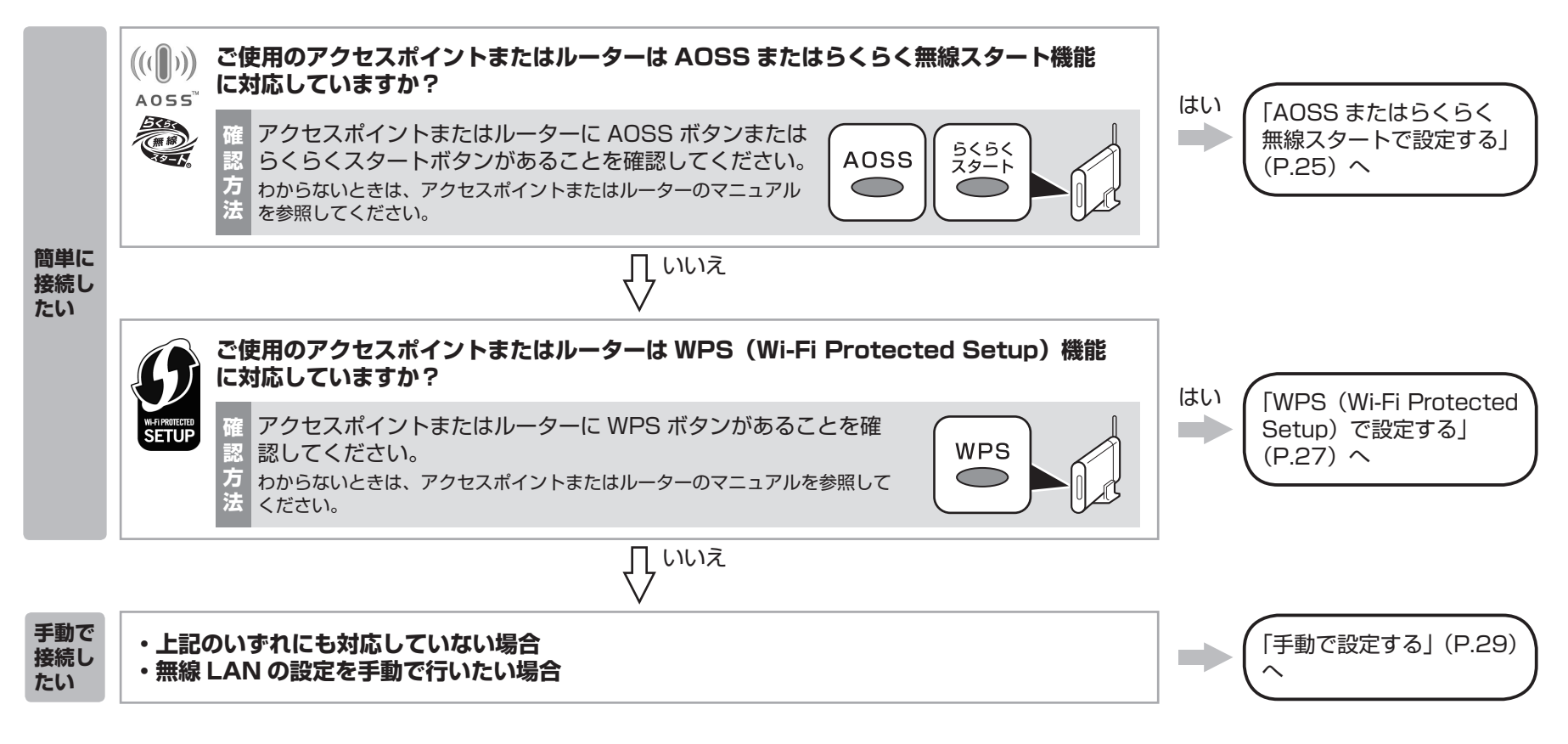

#### 参 考

・ ご使用の OS が Windows 7/Windows Vista で USB フラッシュメモリーをお持ちの場合は、WCN(Windows Connect Now)機能でも無線 LAN の設定ができます。詳しくは、 「WCN(Windows Connect Now)で設定する」(P.32)を参照してください。

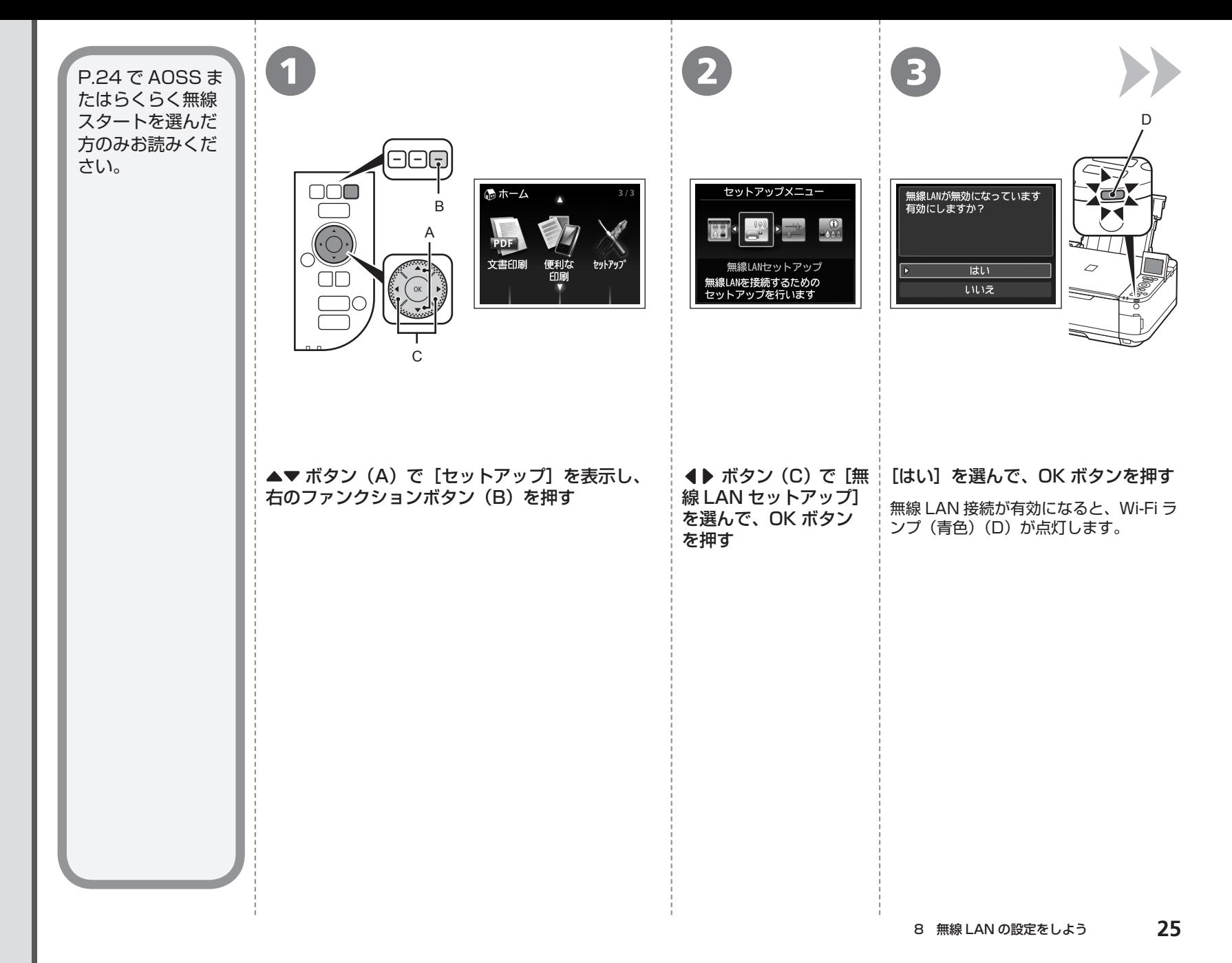

 $\mathbf{A}$ **AOSS はらくらく無線スタートではありません。** OSSまたはらくらく無線スタ  $\mathbf I$ トで設定する

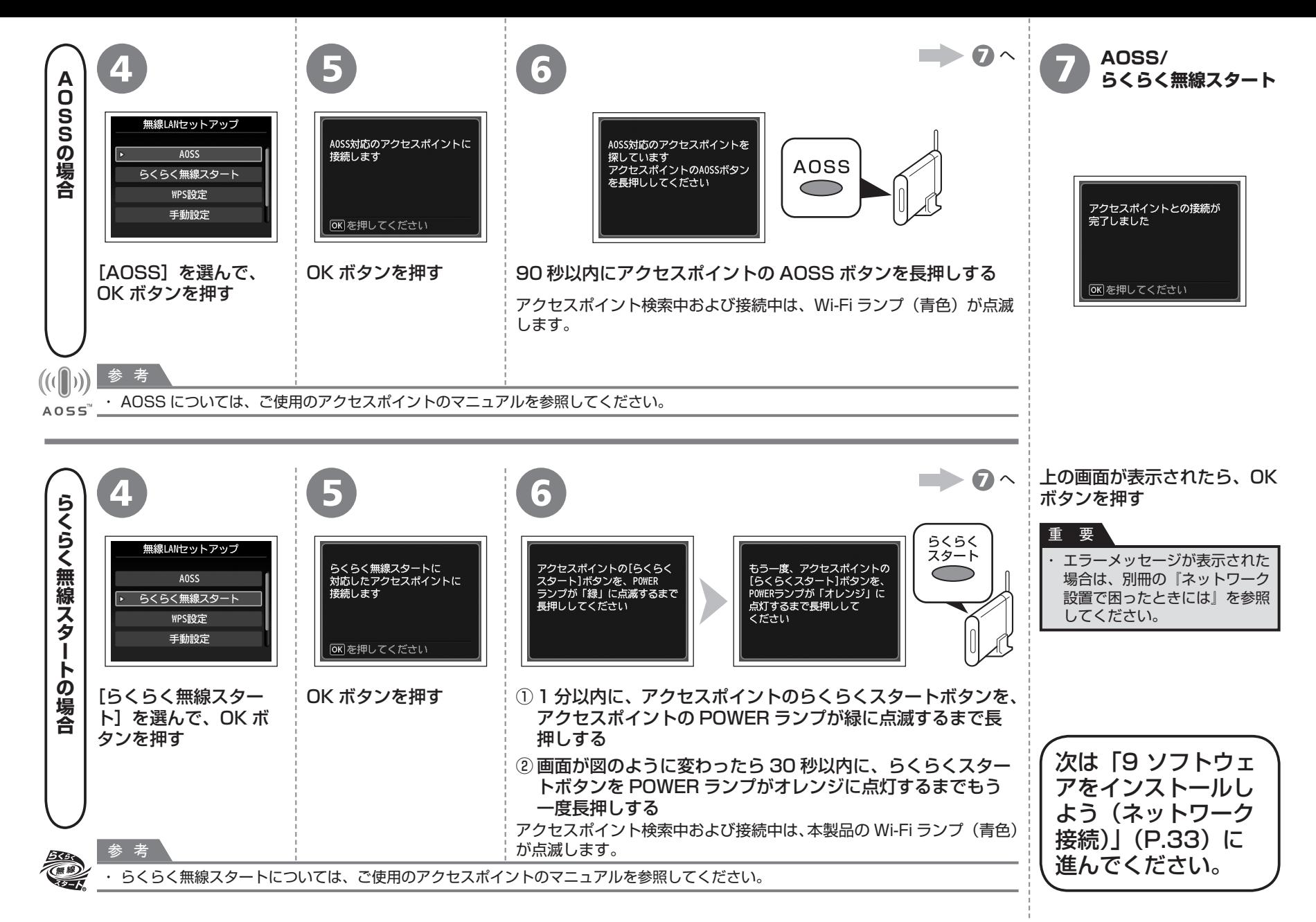

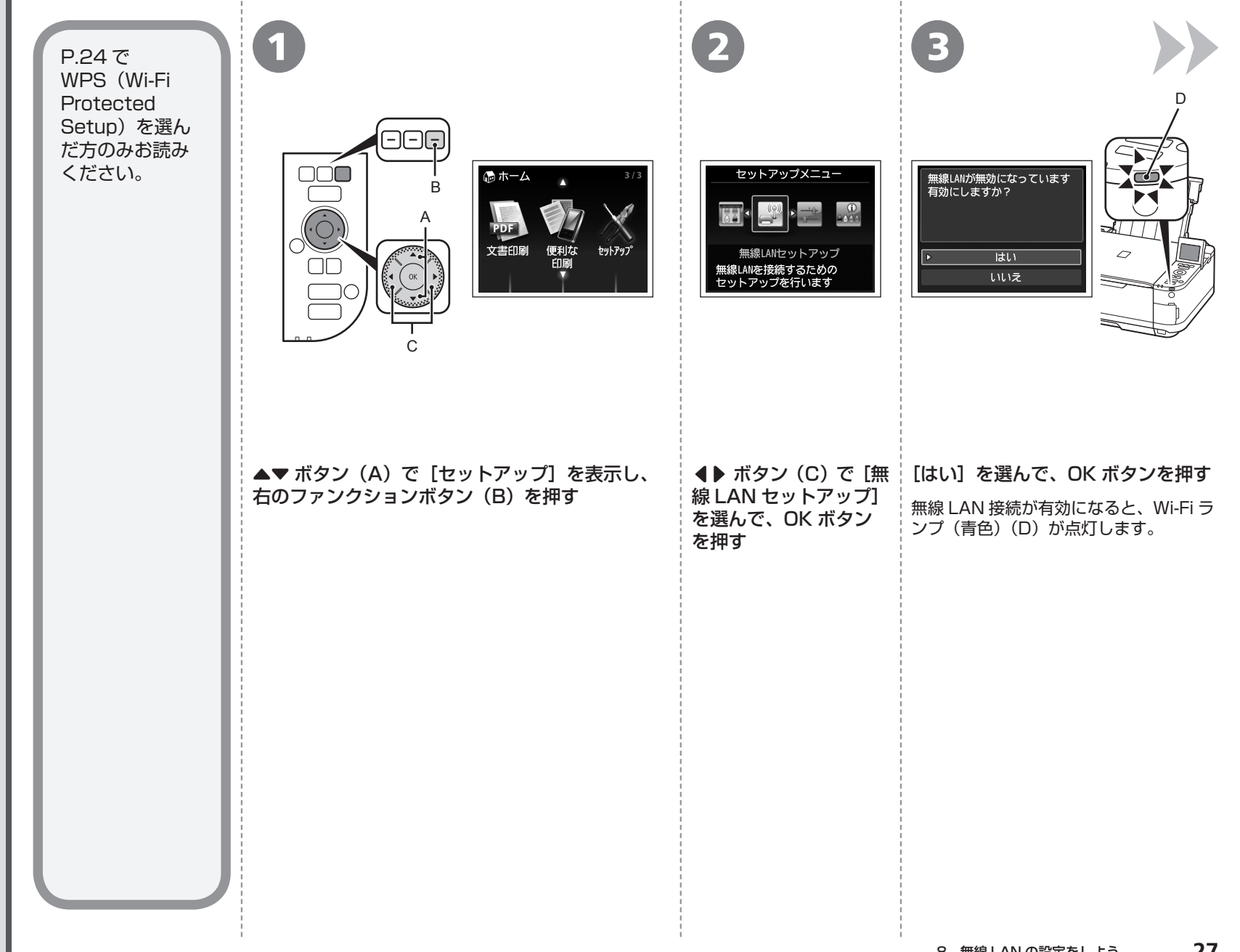

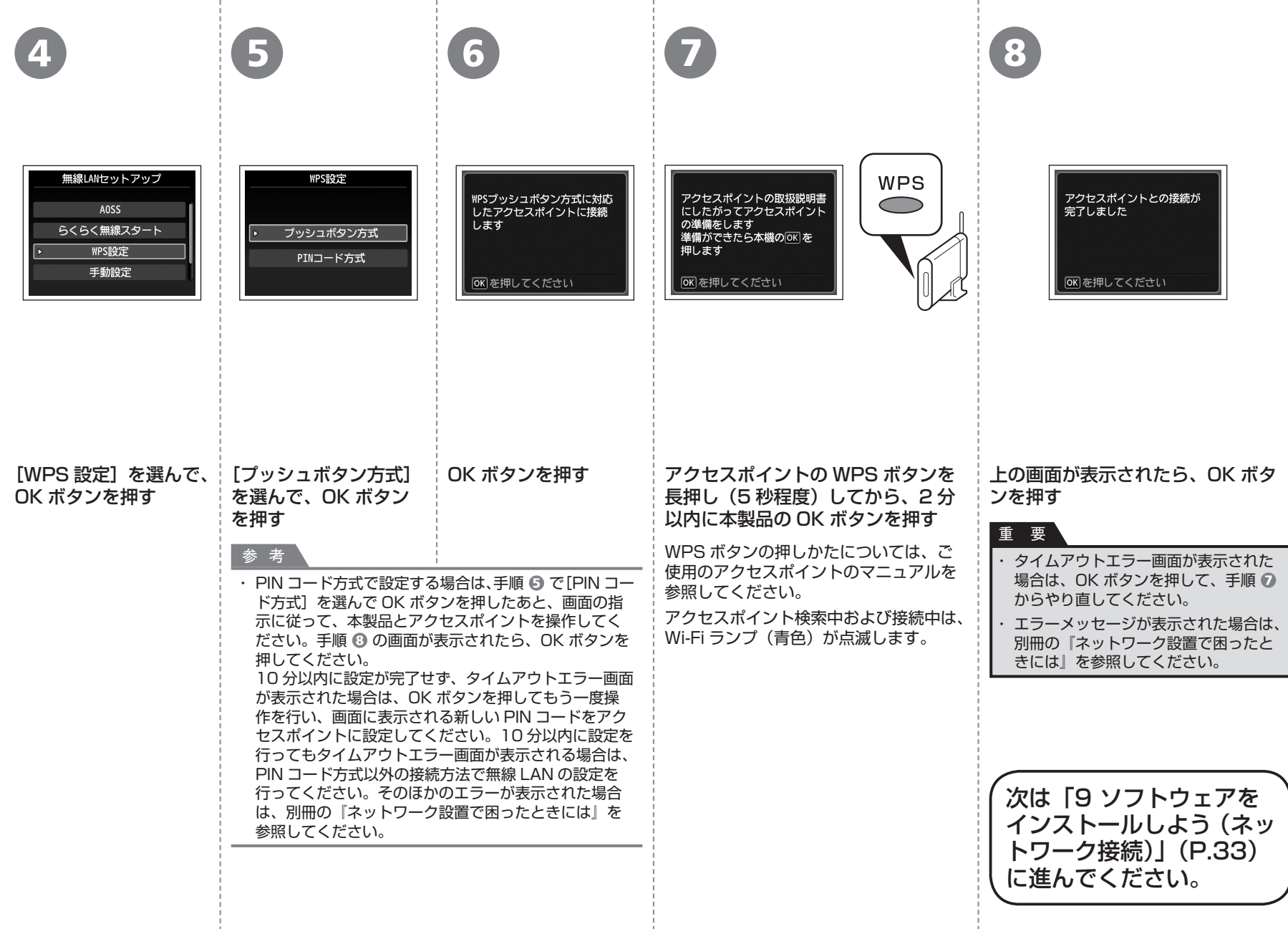

and the state

- 11

and the

P.24 で手動設定を選んだ方のみお読みください。

## ■ **無線 LAN の手動設定に必要な情報を確認しよう**

ご使用のアクセスポイントまたはルーターに接続するために、以下の情報が必要です。 ご使用のアクセスポイントまたはルーターを確認して、以下の情報をメモしてくださ い。

下記の情報を確認する方法については、ご使用のアクセスポイントまたはルー ターのマニュアルを参照するか、メーカーにお問い合わせください。

アクセスポイント名 / ネットワーク名:

※ SSID と表記されることもあります。 特定のアクセスポイントを指定するための識別名です。

ネットワークキー:

※暗号化キー、WEP キー、WPA/WPA2 パスフレーズ、事前共有キーと表記されることもあります。 通信内容を盗み見られないようにするための設定に必要なパスワードです。

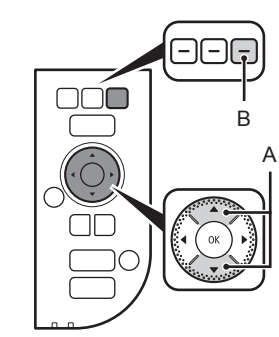

1

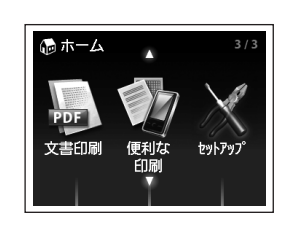

**▲▼ボタン(A)で[セットアップ]を表示し、** 右のファンクションボタン(B)を押す

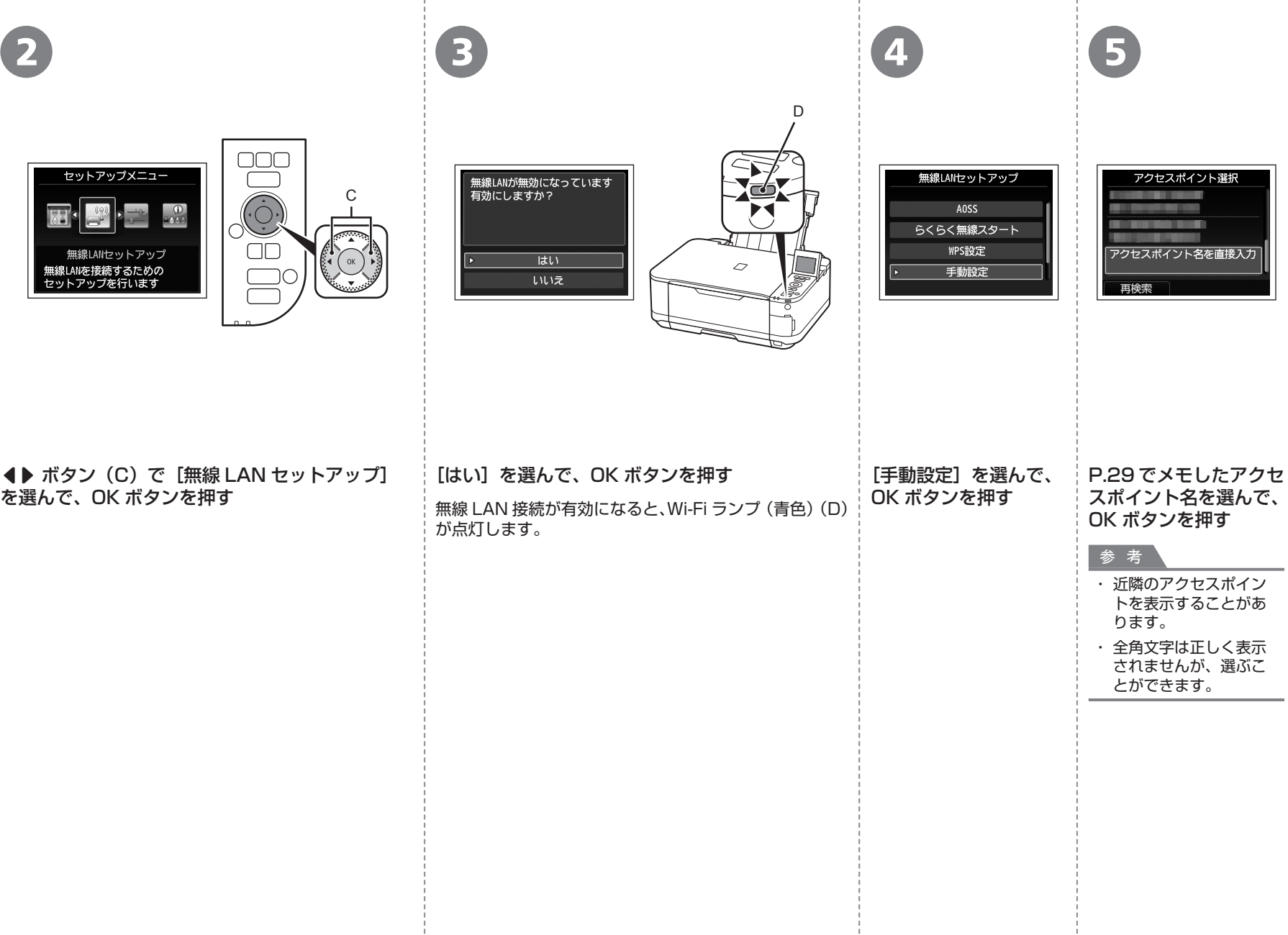

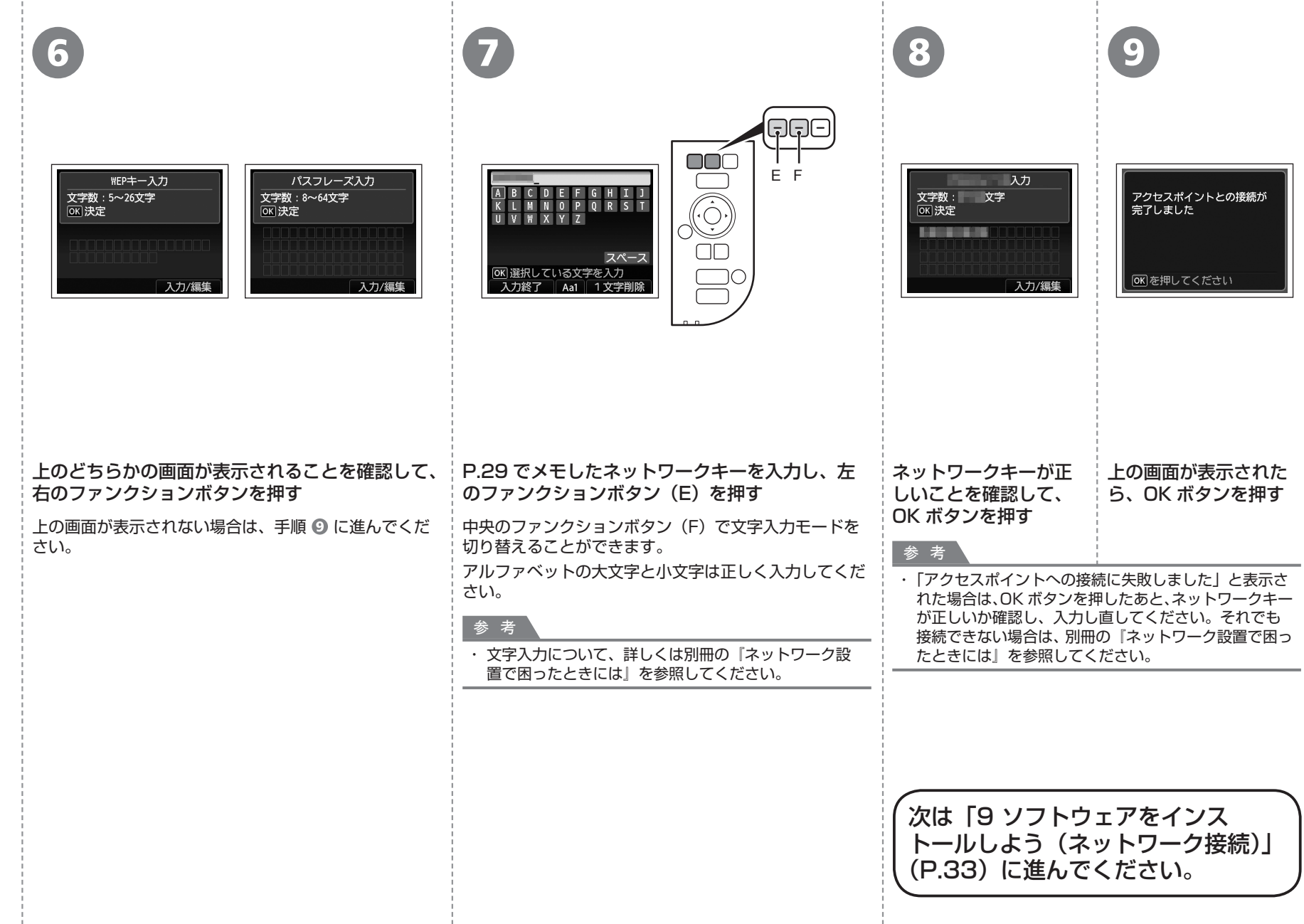

P.24 で WCN(Windows Connect Now)を選んだ方のみお読みください。 本製品は「WCN-UFD」に対応しています。

**A** パソコンでの設定 **B** 

## **Windows 7 の場合**

- ①[スタート]メニューから[コントロール パネル]、[ネットワークの状 熊とタスクの表示]、[ワイヤレス ネットワークの管理]の順に選ぶ
- ② 使用したいネットワーク名(SSID)を右クリックし、[プロパティ]を 選ぶ
- ③[このネットワーク プロファイルを USB フラッシュ デバイスにコピー する] を選ぶ

画面の指示に従って、パソコンでの設定を完了させてください。

④ 手順 <del>©</del> に進んでください。

## **Windows Vista の場合**

- ① [スタート] メニューから [ネットワーク] を選んで、メニューの [ワイ ヤレス デバイスの追加]をクリックする
- ②[USB フラッシュ ドライブを使って、一覧にないワイヤレス デバイス やコンピュータを追加します]を選ぶ
- ③[USB フラッシュ ドライブを使用してデバイスやコンピュータを追加し ます] を選ぶ
- ④ 使用したいネットワーク名(SSID)を選んで[次へ]をクリックする 画面の指示に従って、パソコンでの設定を完了させてください。

⑤ 手順 に進んでください。

- ・ ご使用の USB フラッシュメモリーのデータの破損消失については、本製品の保証期間内 であっても、理由の如何に関わらず、弊社では一切の責任を負いかねます。あらかじめご 了承ください。
- ・ ご使用の USB フラッシュメモリーによっては動作の保証ができない場合があります。セ キュリティ設定されている USB フラッシュメモリーは、使用できない場合があります。

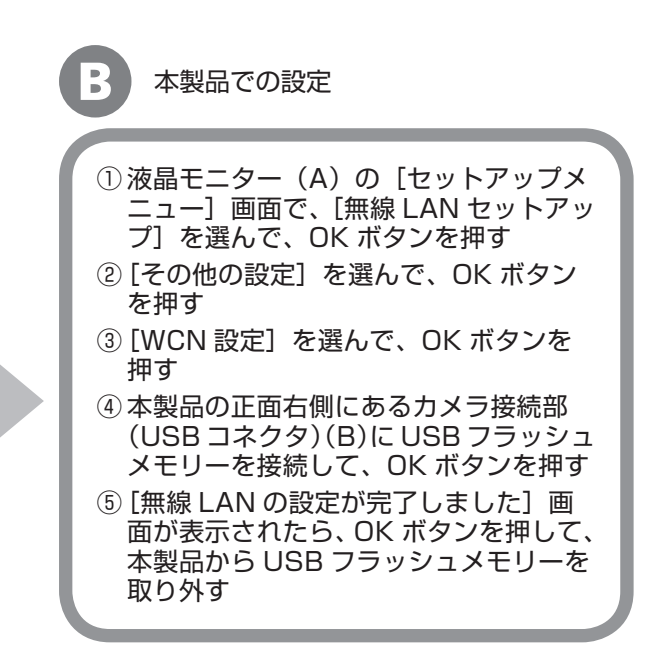

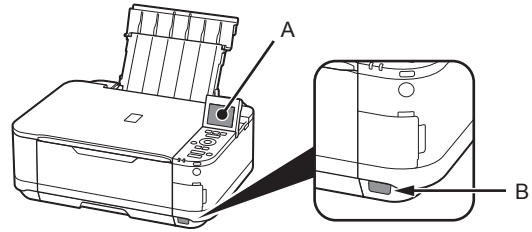

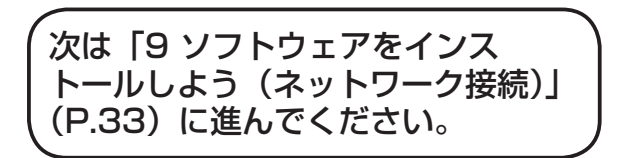

W

**リストウェアインストール。** フ  $\mathsf{h}$ ウ 工 ア  $\blacktriangleleft$ ンス  $\mathsf{P}$ ル

9 | 「インコンと接続してご使用になるためには、ドライバー | 1 パソコンと接続してご使用になるためには、ドライバー • などのソフトウェアをパソコンのハードディスクにコ ピーする(インストールする)ことが必要です。イン ストールには、約20分かかります(ご使用のパソコ) ンの環境、およびインストールされるアプリケーショ ンソフトの数によって異なります)。

## 重 要

- ・ すべてのプログラムをあらかじめ終了しておいてください。
- ・管理者(Administrators グループのメンバー)としてログオ ンしてください。
- ・ セキュリティソフトウェアのファイアウォール機能によって警 告メッセージが 表示された場合は、アクセスを常に許可するよ うに設定してください。

## **Windows**

## **Easy-WebPrint EX(イージー・ウェブプリ** ■ **ント・イーエックス)について**

Easy-WebPrint EX は、ソフトウェアをインストールする ときにパソコンにインストールされるウェブ印刷ソフトで す。Internet Explorer 7 以上でご使用になれます。 インストールするには、パソコンをインターネットに接続 しておく必要があります。

## パソコンの電源を入れて、『セットアップ CD-ROM』を CD-ROM ドライブに入れる

Windows の場合は、プログラムが自動的に起動します。

## 参 考

#### **Windows をご使用の場合**

プログラムが自動的に起動しない場合は、[コンピューター] また ・は [マイ コンピュータ]の CD-ROM アイコンをダブルクリックし、 「MSETUP4.EXE」を選んでダブルクリックしてください。

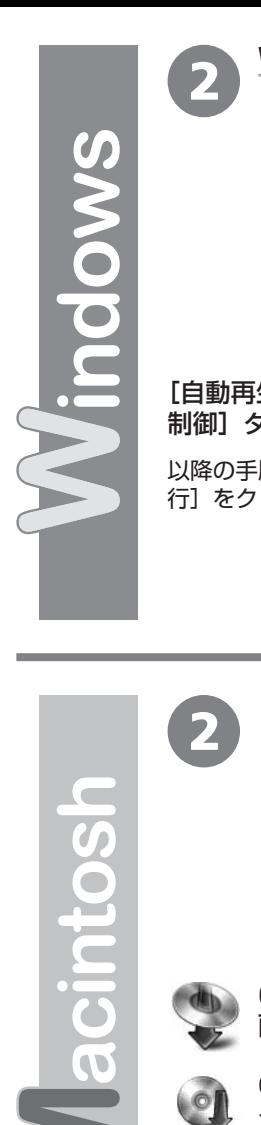

## **Windows 7/Windows Vista のみ**

Windows XP の場合は B へ

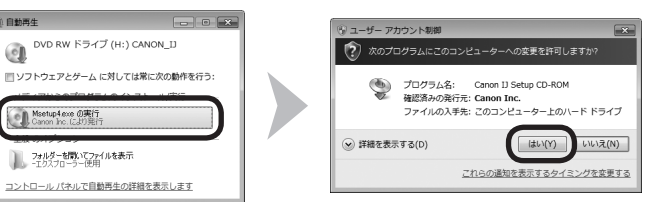

## [自動再生]画面の[Msetup4.exe の実行]をクリックしたあと、[ユーザー アカウント 制御] ダイアログボックスで [はい] または [続行] をクリックする

以降の手順で「ユーザー アカウント制御]ダイアログボックスが表示された場合は「はい]または「続 行]をクリックしてください。

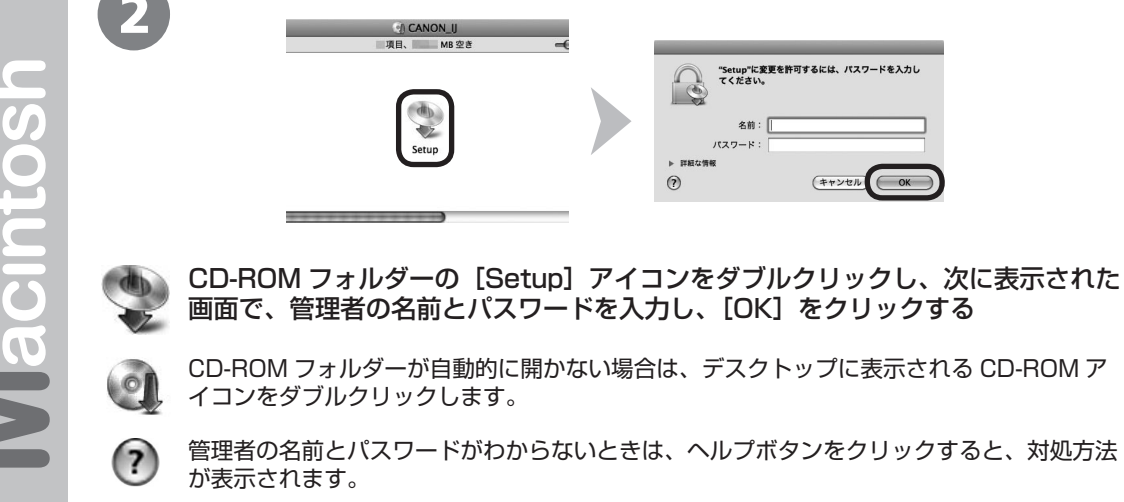

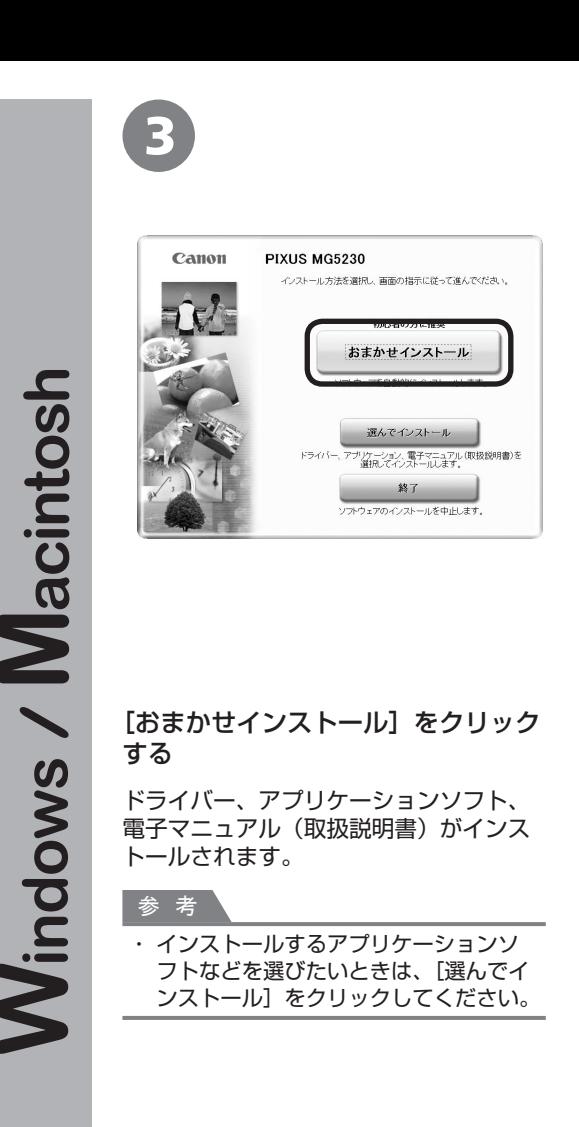

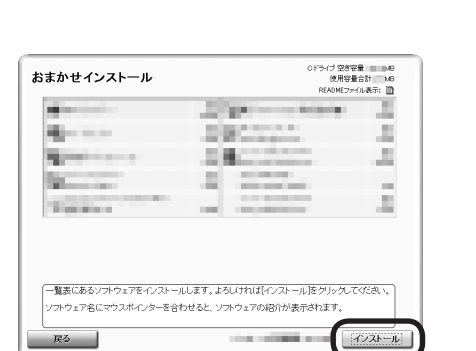

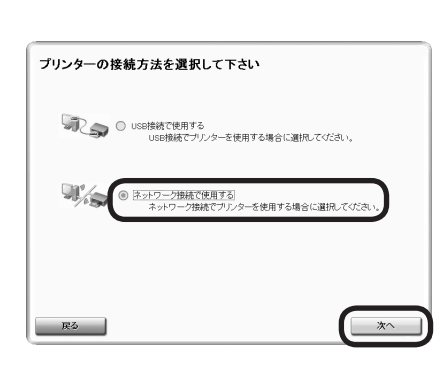

4 5 6

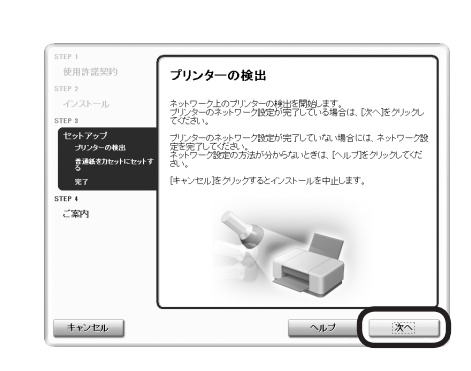

をクリックする

画面の指示に従って、インストールを進めてください。

|[インストール]をクリックする |[ネットワーク接続で使用する]を選んで、[次へ]|[プリンターの検出]画面が表示されたら、[次へ] をクリックする

### 重 要

・ 上の画面ではなく [プリンターの接続] 画面が表示さ れた場合は、手順 で選んだ接続方法が正しくありま せん。

- **Windows をご使用の場合** [キャンセル]をクリックして手順 からやり直し、 手順 ♪で「ネットワーク接続で使用する]を選ん でください。
- **Macintosh をご使用の場合** 画面の指示に従って、このままインストールを進め てください。インストールの最後の画面で [終了] をクリックしたあと、手順 からやり直し、手順 ■ で「ネットワーク接続で使用する〕を選んでくだ さい。

Macintosh

7

7

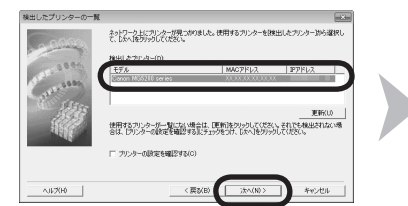

使用したいプリンターを選択してください。

使用したいプリンターが検出されなかった場合は、[更新]をクリックする前にネットワークの設定を確認してください。<br>プリンターの電源を入れてから、プリンターが検出できる状態になるまで数分かかることがあります。 しばらくしてから<br>[更新]をクリックしてください。

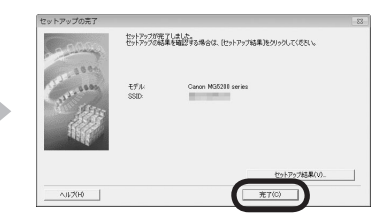

(更新

(キャンセ) (次へ [検出したプリンターの一覧] ダイアログボックスが表示された ら、[Canon MG5200 series]を選んで、[次へ]をクリッ クする

[セットアップの完了]ダイアログボックスが表示されたら、[完 了]をクリックする

#### 参 考

・本製品が検出されなかった場合は、[プリンター設定の確認] ダイアロ グボックスが表示されます。別冊の『ネットワーク設置で困ったとき には」を参照して問題がないことを確認し、手順 6 の画面で再度「次 へ]をクリックしてください。

次は「各種ご案内」(P.40)に進んでください。

[Canon IJ Network Tool](キヤノン・アイジェイ・ネットワー ク・ツール)画面が表示されたら、「プリンター1から「MG5200 series] を選んで [次へ] をクリックする

#### 参 考

本製品が検出されなかった場合は、別冊の『ネットワーク設置で困っ ・ たときには」を参照して問題がないことを確認し、[更新] をクリック してください。

次は「本製品の登録(Macintosh)」(P.37)に進んでください。

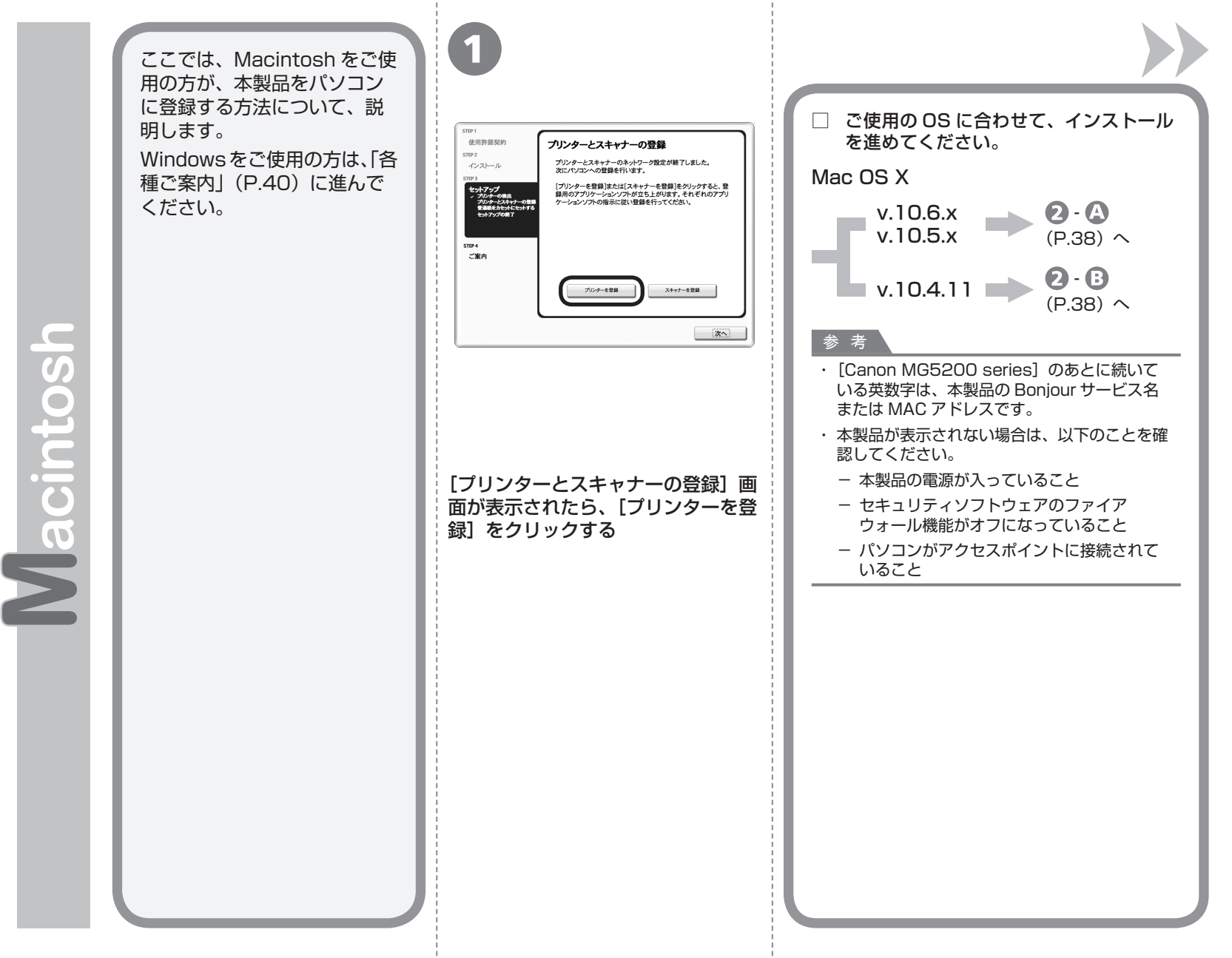

本製品の登録 **本製品の会社の会社の会社の会社の会社の会社の会社の会社の会社の会社の** (Macintosh) **Macintosh**

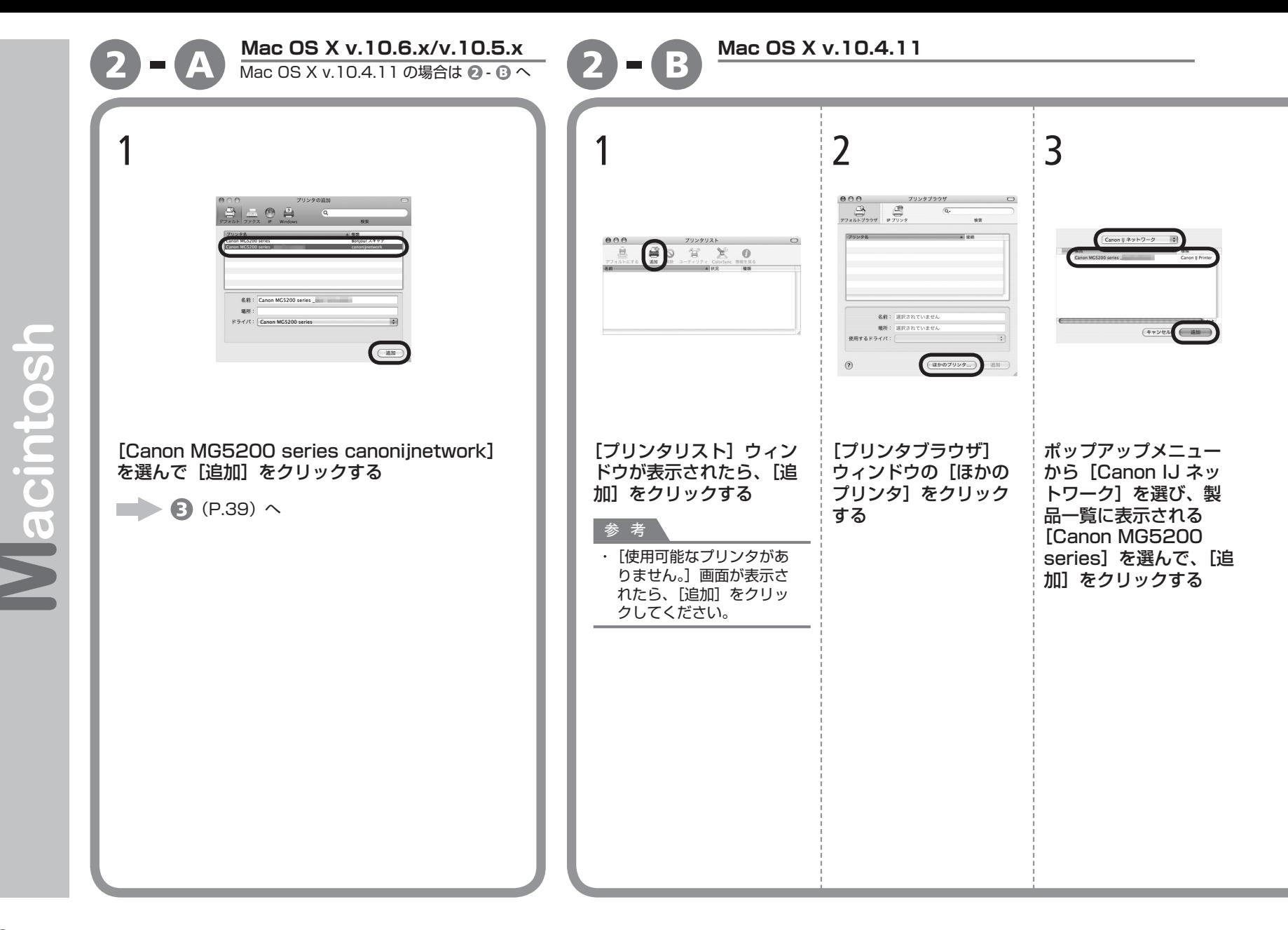

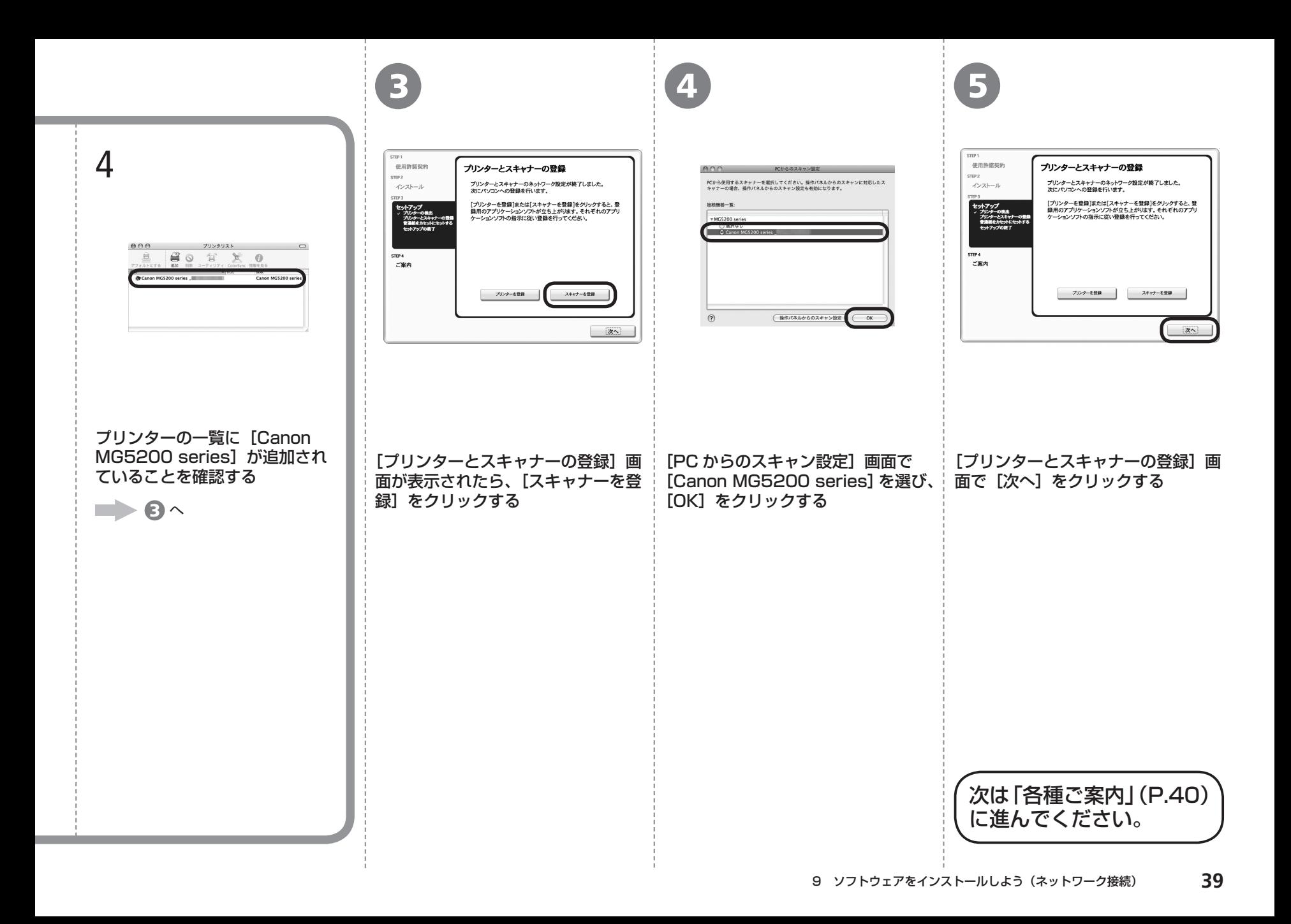

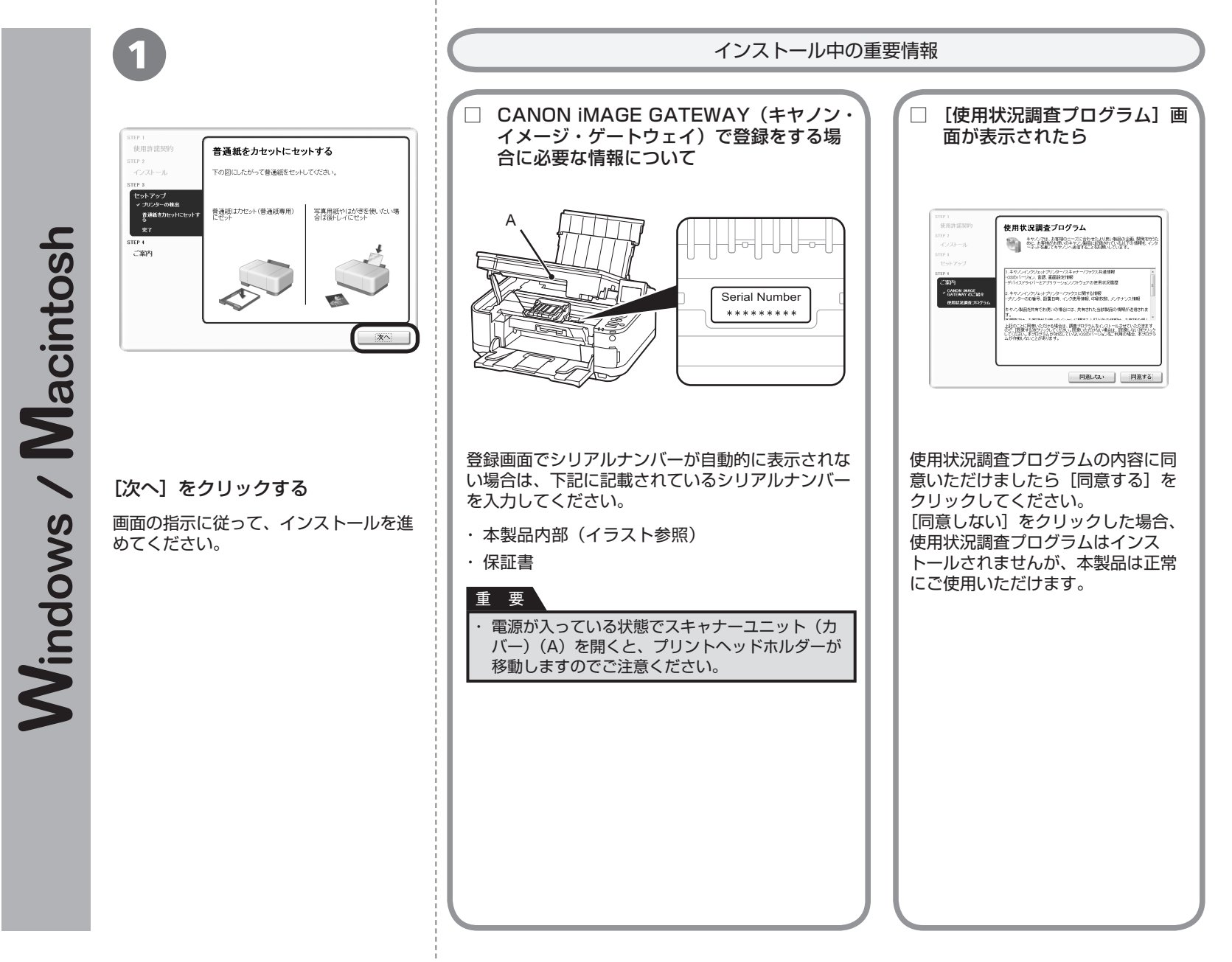

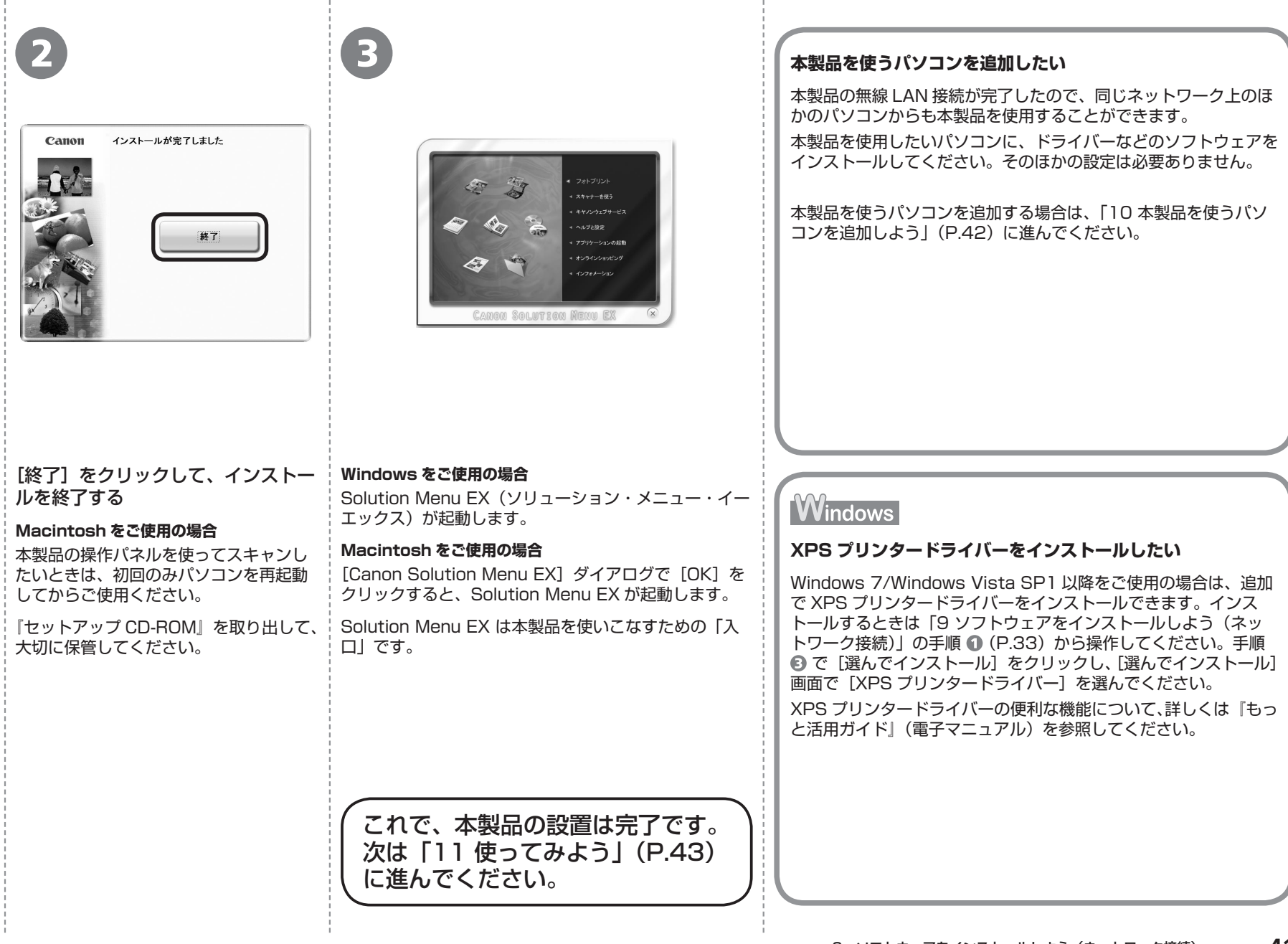

本製品がすでに無線 LAN 接続されている場合 は、同じネットワーク上のほかのパソコンか らも本製品を使用することができます。

すでに本製品を使用できるパソコン

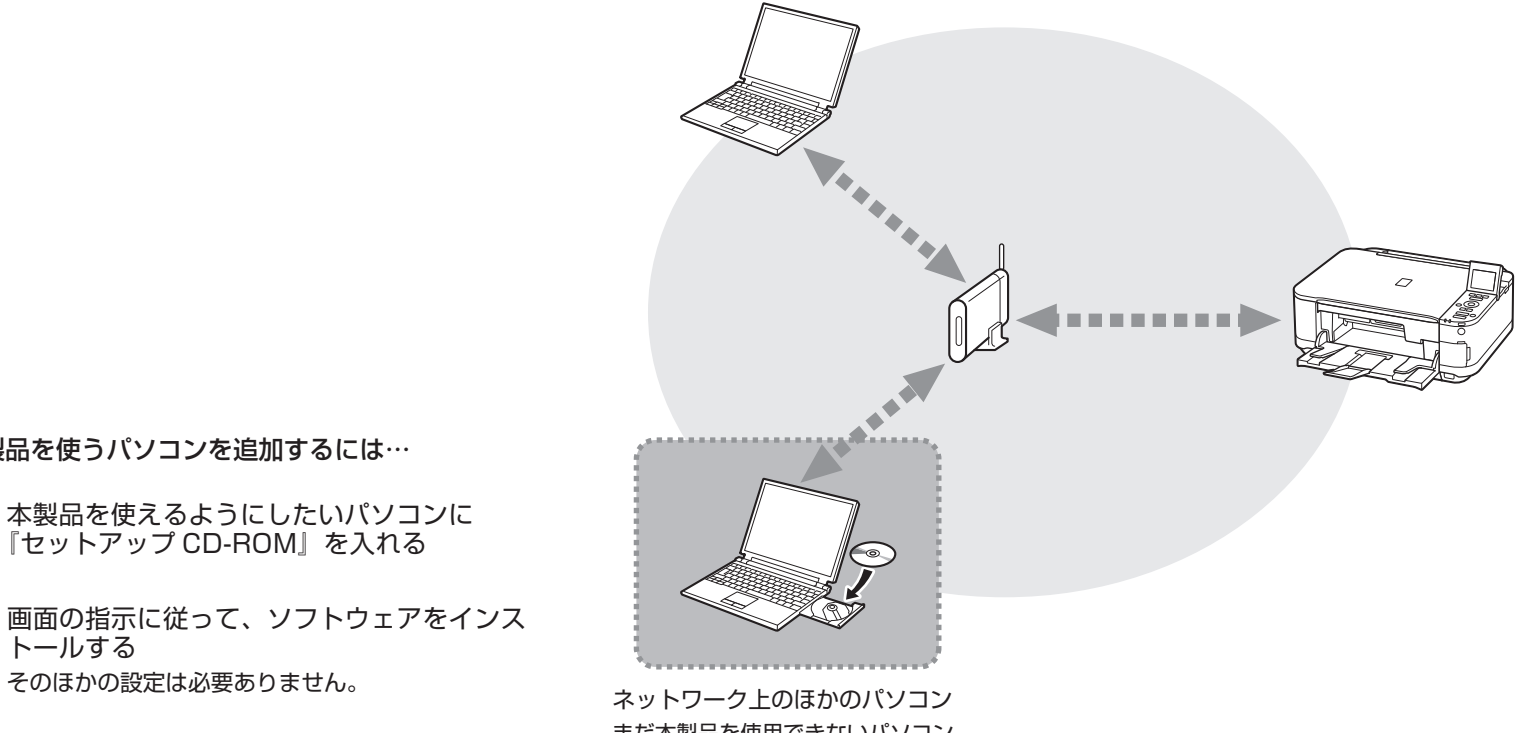

本製品を使うパソコンを追加するには…

- 本製品を使えるようにしたいパソコンに 『セットアップ CD-ROM』を入れる 1
- 2 画面の指示に従って、 ソフトウェアをインス<br>トールする

まだ本製品を使用できないパソコン を使用できるようにします。

インストール手順について、詳しくは「9 ソフトウェアをインストールし よう(ネットワーク接続)」(P.33)に従ってください。

本製品の操作パネルから、かんたんにオリジナルの作品を印刷できます。 ドライバーのインストールと同時に、いろいろなアプリケーションソフトがパソコン に入ります。これらのアプリケーションソフトを使って、お持ちの写真や原稿を補正 したり加工したりして、アイデアいっぱいの作品を印刷できます。 アプリケーションソフトや本製品の使いかたについて、詳しくは『らくらく操作ガイ ド』と『もっと活用ガイド』(電子マニュアル)を参照してください。

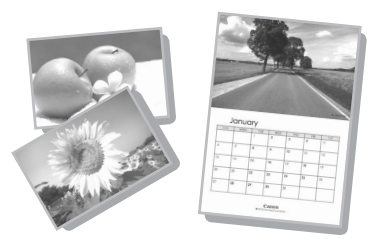

## **Solution Menu EX の紹介**

Solution Menu EX は本製品を使いこなすための「入口」です。たとえば…

- ・『もっと活用ガイド』(電子マニュアル)を開けます
- ・いろいろなアプリケーションソフトを開けます
- ・ ウェブサイトから、画像素材や最新の情報を入手できます(インターネットに接続できる環境が必要です)

## **電子マニュアル(取扱説明書)の開きかた**

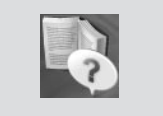

*11*

使ってみよう

『もっと活用ガイド』(電子マニュアル)を開くには、[ヘルプと設定]をクリックし、このアイコンをクリックします。 アプリケーションソフトや本製品の使いかたについて詳しく知りたいときは、『もっと活用ガイド』(電子マニュア ル)を参照してください。

## **Solution Menu EX の起動方法**

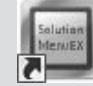

起動するには、デスクトップ上(Windows)または Dock 上(Macintosh)の、このアイコンをクリックします。

## **Solution Menu EX について、詳しくは『らくらく操作ガイド』を参照してください。**

#### **Windows Easy-WebPrint EX の紹介**

Easy-WebPrint EX で、Internet Explorer に表示されたウェブページをかんたんに印刷できます。たとえば…

- ・ ウェブページの端が切れないように用紙の幅に合わせて自動的に縮小して印刷できます
- ・印刷プレビューで、印刷したいページだけを選んで印刷することができます
- ・ いろいろなウェブページから必要な部分を切り取り、編集して印刷することができます

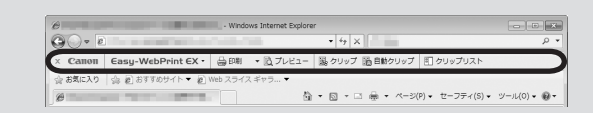

Easy-WebPrint EXをインストールすると、Easy-WebPrint EXツールバー が Internet Explorer に組み込まれます。Internet Explorer の実行中は、 このツールバーをいつでも使用することができます。

## **Easy-WebPrint EX について、詳しくは『らくらく操作ガイド』を参照してください。**

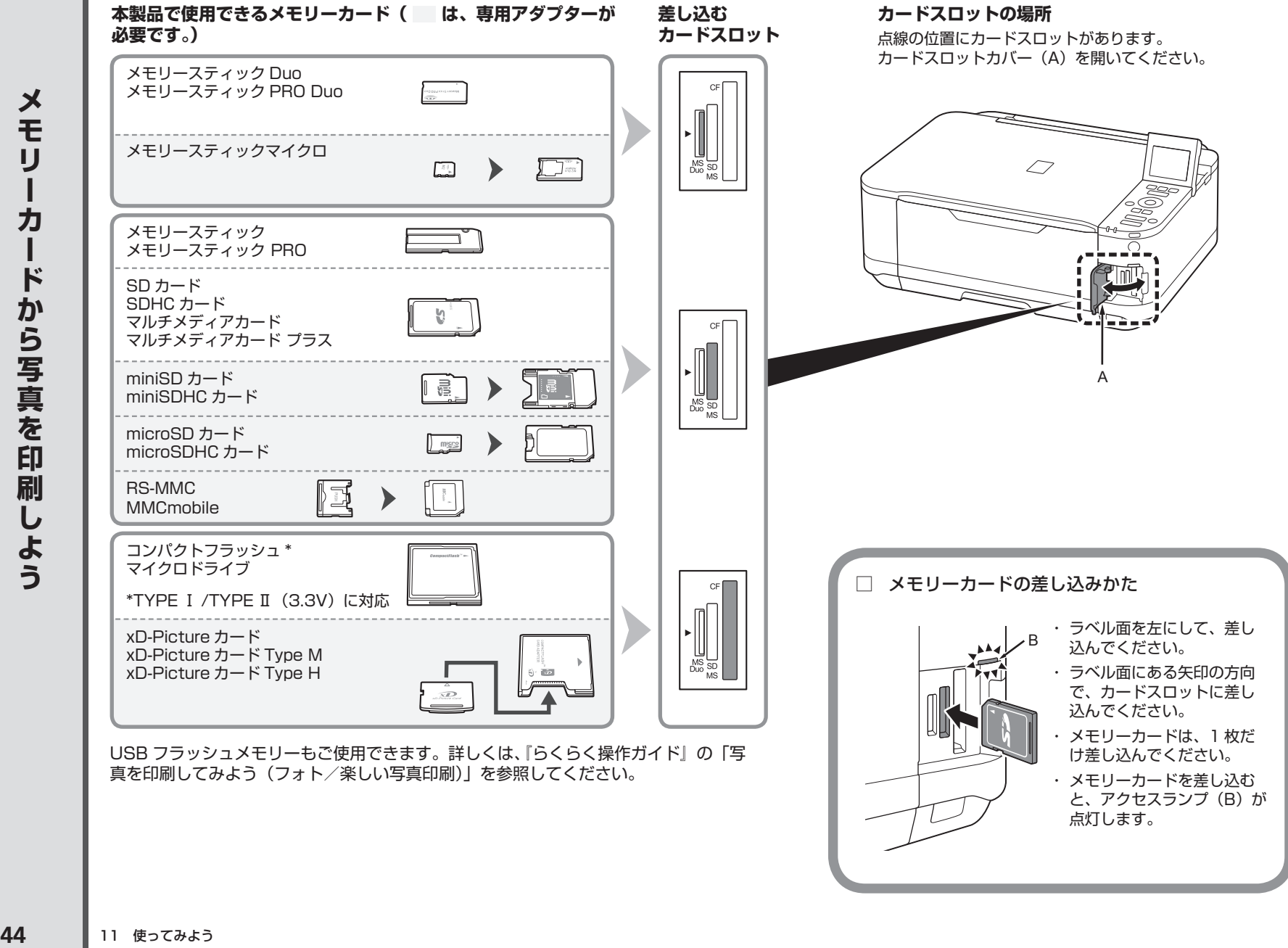

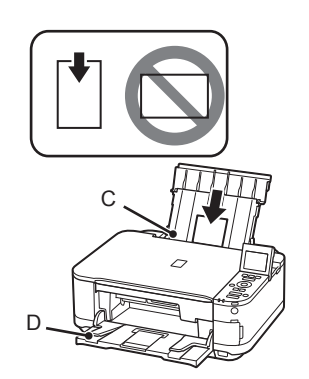

1 2

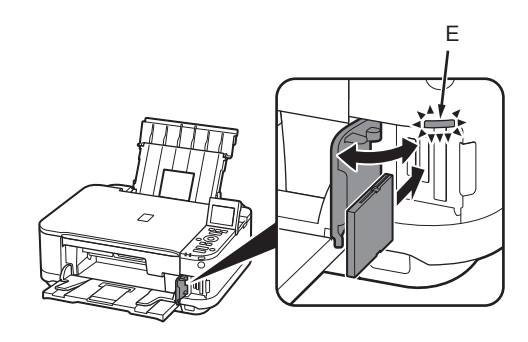

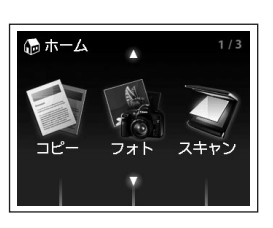

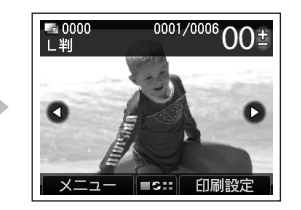

L 判の写真用紙を印刷したい面を上にして、後ト レイ(C)に縦にセットする(詳細は P.14 を参照) まっすぐ差し込む 排紙トレイ(D)が開いていることを確認してください。 排紙トレイを閉じた状態で印刷が開始された場合、排紙 トレイは自動的に開きます。

[ホーム]画面が表示された状態で、カードスロットカバーを開き、メモリーカードをカードスロットに

メモリーカードをカードスロットに入れると、メモリーカード内の写真データが読み込まれて、写真と印刷部数を指 定する画面が表示されます。

アクセスランプ(E)が点灯したことを確認して、カードスロットカバーを閉じてください。

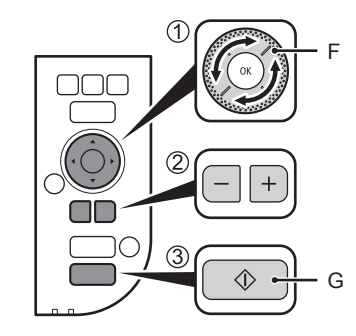

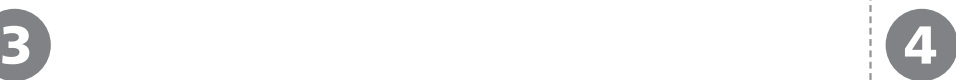

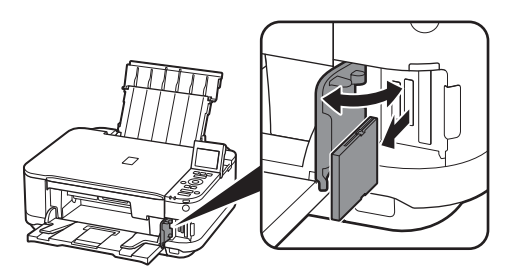

## ① スクロールホイール(F)を回して、印刷したい写真を表示する (2) +-ボタンで印刷部数を指定する

③ カラーボタン(G)を押す

印刷が開始されます。

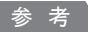

・ 印刷ができる状態になると、カラーボタンが点灯します。

印刷が終わったら、カードスロットカバーを開いて、メモリーカードをつま んでまっすぐに取り出す

メモリーカードを取り出したら、カードスロットカバーを閉じてください。

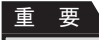

アクセスランプ点滅中にカードを取り出さないでください。データが破損することがあ ・ ります。

メモリーカードからの印刷方法について、詳しくは、『ら くらく操作ガイド』の「写真を印刷してみよう(フォト/ 楽しい写真印刷)」を参照してください。

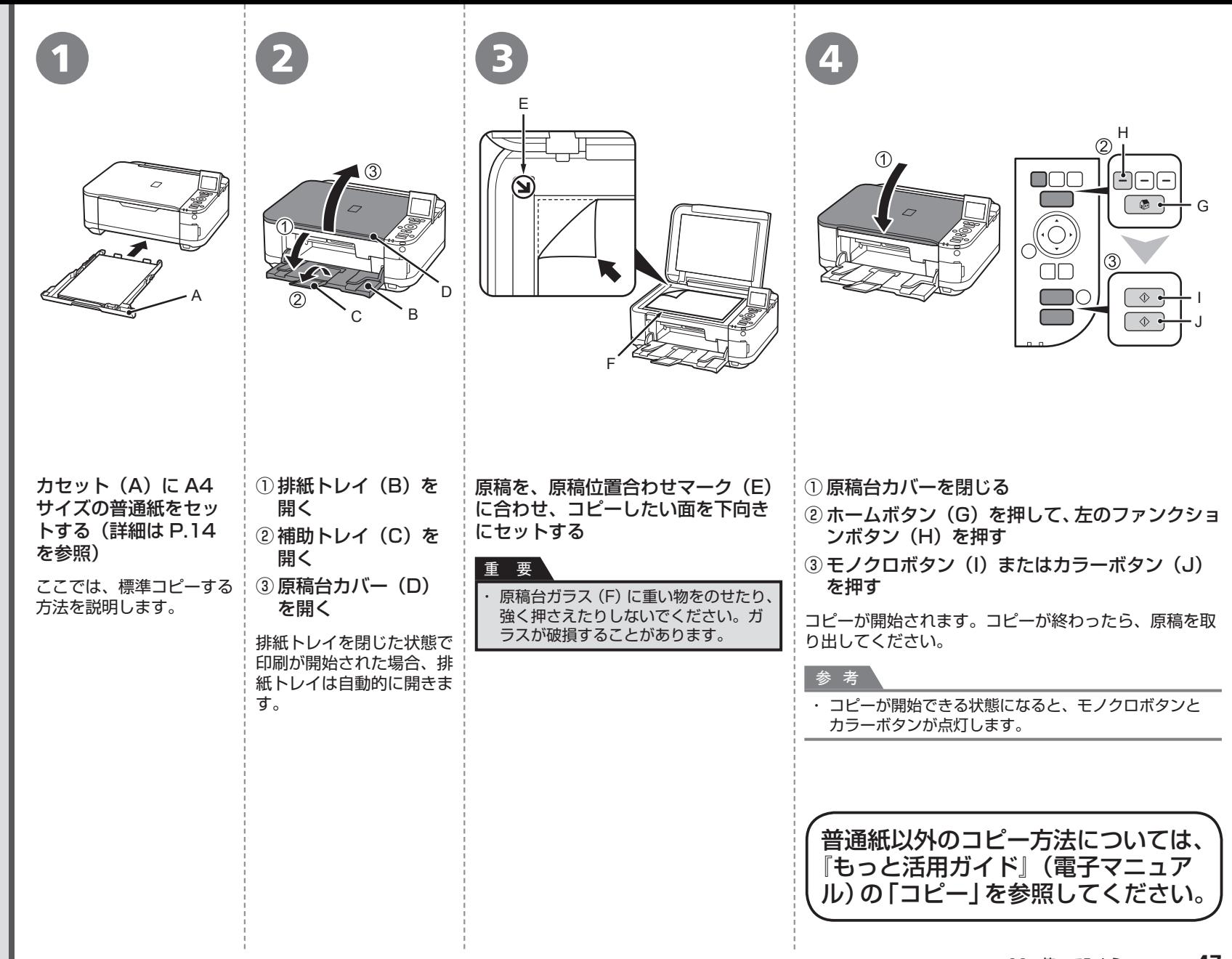

11 使ってみよう **47**

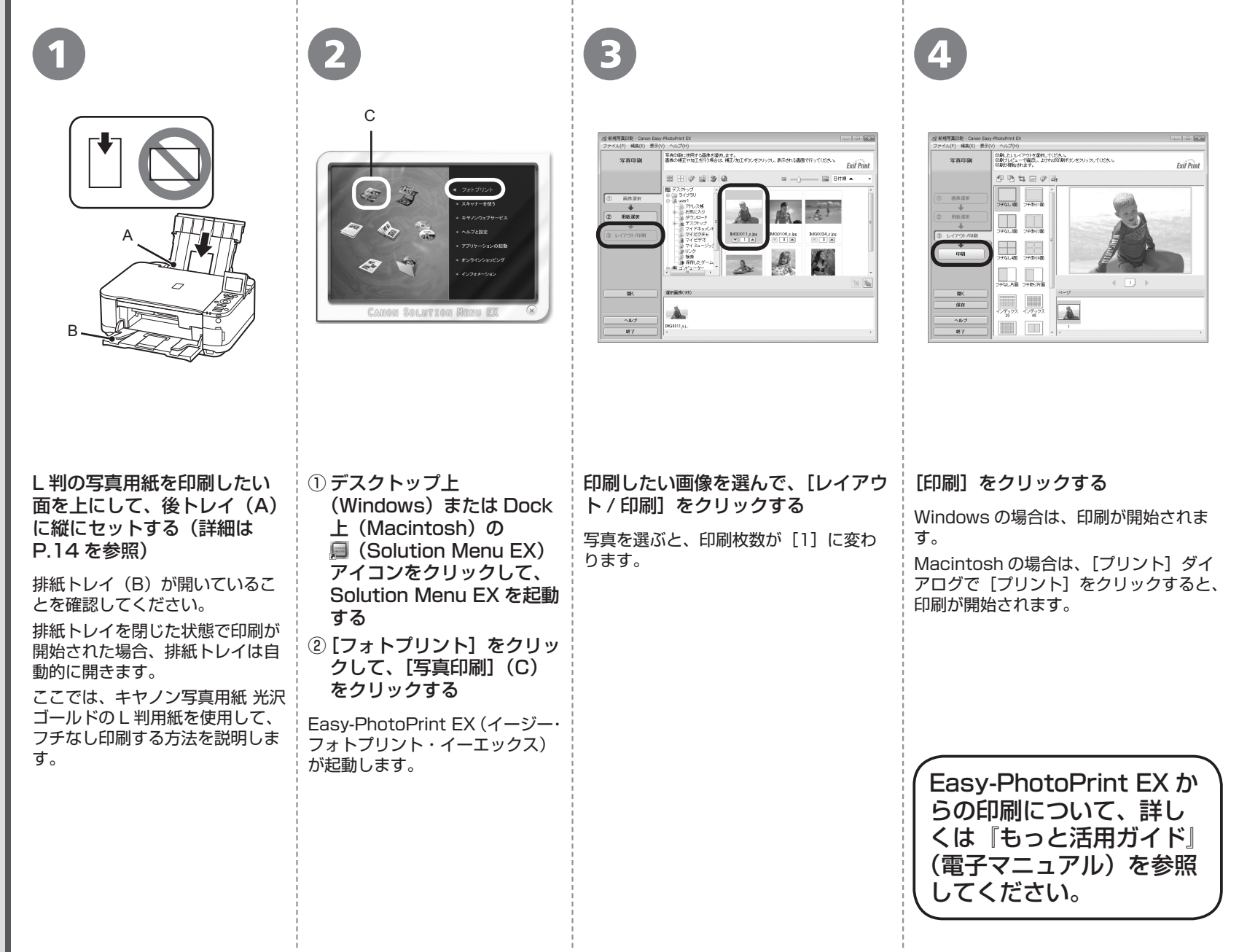

**本製品で使用できるインクタンク番号は 、 以下のものです。**

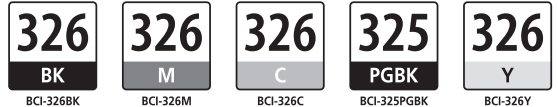

#### **インクタンクについてのご注意**

インクタンクに穴を開けるなどの改造や分解をすると、インクが漏れ、本製品の故障の原因となることがあります。 改造・分解はお勧めしません。 •

インクの詰め替えなどによる非純正インクのご使用は、印刷品質の低下やプリントヘッドの故障の原因となることがあります。安全上問題はありませんが、まれに、純正品にないインク • 成分によるとみられるプリントヘッド部分の発熱・発煙事例 \* も報告されています。キヤノン純正インクのご使用をお勧めします。 (\* すべての非純正インクについて上記事例が報告されているものではありません。)

非純正インクタンクまたは非純正インクのご使用に起因する不具合への対応については、保守契約期間内または保証期間内であっても有償となります。 •

※インクタンクの交換については、『らくらく操作ガイド』の「インクタンクを交換する」を参照してください。

Microsoft は、Microsoft Corporation の登録商標です。 •

- Windows は、米国 Microsoft Corporation の米国およびその他の国における登録商標または商標です。 •
- Windows Vista は、米国 Microsoft Corporation の米国およびその他の国における登録商標または商標です。 •
- Internet Explorer は、米国 Microsoft Corporation の米国およびその他の国における登録商標または商標です。 •
- Macintosh、Mac および AirMac は米国およびその他の国で登録された Apple Inc. の商標です。 •
- Bonjour は米国およびその他の国で登録された Apple Inc. の商標です。 •
- AOSS ™ は株式会社バッファローの商標です。
- らくらく無線スタートは、NEC アクセステクニカ株式会社の登録商標です。 •

紙幣、有価証券などを本製品で印刷すると、その印刷物の使用如何に拘わらず、法律に違反し、罰せられます。 関連法律:刑法第 148 条、第 149 条、第 162 条/通貨及証券模造取締法第 1 条、第 2 条 等